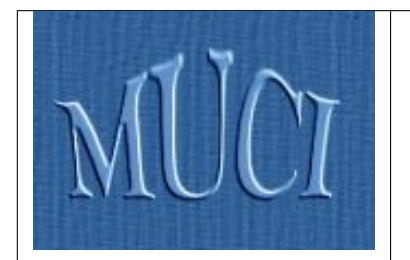

<http://muci.edu.pl>

# Uniwersytecki System Obsługi Studiów

# REJESTRACJE W USOSWEB

Opracowanie: Paweł Borycki Marta Maciejewska

Konsultacje: dr Janina Mincer-Daszkiewicz

Wydział Matematyki, Informatyki i Mechaniki Uniwersytet Warszawski

28 maja 2010

# Spis treści

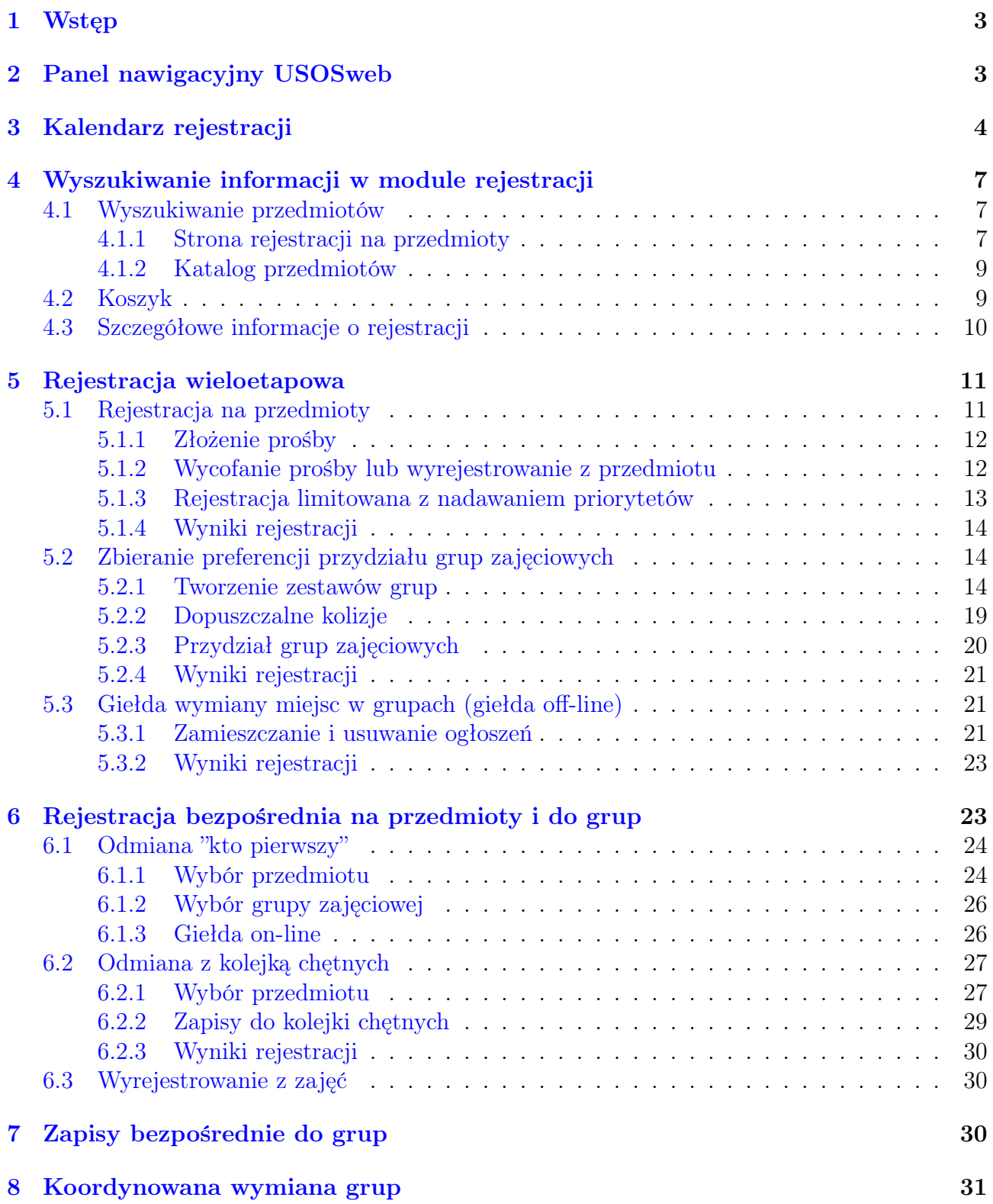

# <span id="page-2-0"></span>1 Wstęp

W dokumencie przedstawiono instrukcję obsługi modułu rejestracji na przedmioty w serwisie USOSweb. Moduł ten umożliwia studentom zarejestrowanie się na przedmioty oraz uzyskanie przydziału miejsc w grupach zajęciowych. Tryb rejestracji opisany w dokumencie nie dotyczy rejestracji żetonowych (np. na WF, przedmioty ogólnouniwersyteckie, lektoraty).

System USOSweb nie rejestruje Cię automatycznie na przedmioty obowiązkowe w Twoim programie. Każdy student ma obowiązek zarejestrować się na wszystkie przedmioty obowiązkowe i tyle przedmiotów do wyboru, ile jest wymaganych do bezwarunkowego zaliczenia cyklu dydaktycznego.

Rejestracje na przedmioty są organizowane przez jednostki, które prowadzą dany przedmiot. Przed przystąpieniem do rejestracji powinieneś sprawdzić, która jednostka prowadzi rejestracje na interesujące Cię przedmioty. Rejestracja będzie odbywała się w serwisie USOSweb, z którego korzysta ta jednostka. Tablica [1](#page-2-2) zawiera wykaz serwisów USOSweb działających w Uniwersytecie Warszawskim.

| Nazwa USOSweb                          | $\rm URL$                        |
|----------------------------------------|----------------------------------|
| USOSweb Kampusu Centralnego            | https://usosweb.dak.uw.edu.pl/   |
| USOSweb Wydziału Chemii                | https://usosweb.chem.uw.edu.pl/  |
| USOSweb Wydziału Dziennikarstwa        | https://usosweb.wdinp.uw.edu.pl/ |
| i Nauk Politycznych                    |                                  |
| USOSweb Wydziału Fizyki                | https://usosweb.fuw.edu.pl/      |
| USOSweb Wydziału Matematyki,           | https://usosweb.mimuw.edu.pl/    |
| Informatyki i Mechaniki                |                                  |
| USOSweb Wydziału Nauk Ekonomicznych    | https://usosweb.wne.uw.edu.pl/   |
| USOSweb Wydziału Prawa i Administracji | https://usosweb.wpia.uw.edu.pl/  |
| USOSweb Wydziału Psychologii           | https://usosweb.psych.uw.edu.pl/ |

<span id="page-2-2"></span>Tablica 1: Serwisy USOSweb Uniwersytetu Warszawskiego

Po wybraniu właściwego serwisu należy zalogować się. W tym celu wybierz przycisk zaloguj się w prawym górnym rogu okna przeglądarki. Szczegółowe informacje na temat logowania dostępne są na stronie internetowej USOSowni – <http://usosownia.uw.edu.pl/>.

# <span id="page-2-1"></span>2 Panel nawigacyjny USOSweb

#### AKTUALNOŚCI | KATALOG | MÓJ USOSWEB | DLA STUDENTÓW | DLA PRACOWNIKÓW | MODUŁY DODATKOWE

Rysunek 1: Górny pasek nawigacyjny

Dostęp do głównych działów systemu USOSweb jest możliwy za pomocą głównego menu nawigacyjnego. Po wybraniu nazwy działu otwiera się jego główna strona oraz menu podrzędne w lewej części ekranu, zawierające nazwy poszczególnych sekcji i należących do nich zakładek. W dokumencie przyjęto, iż zapis:

DLA STUDENTÓW  $\rightarrow$  REJESTRACJA  $\rightarrow$   $\rightarrow$  na przedmioty

oznacza stronę, na którą można wejść wybierając dział **DLA STUDENTÓW** z głównego menu nawigacyjnego, a następnie zakładkę na przedmioty w sekcji REJESTRACJA w podrzędnym menu nawigacyjnym.

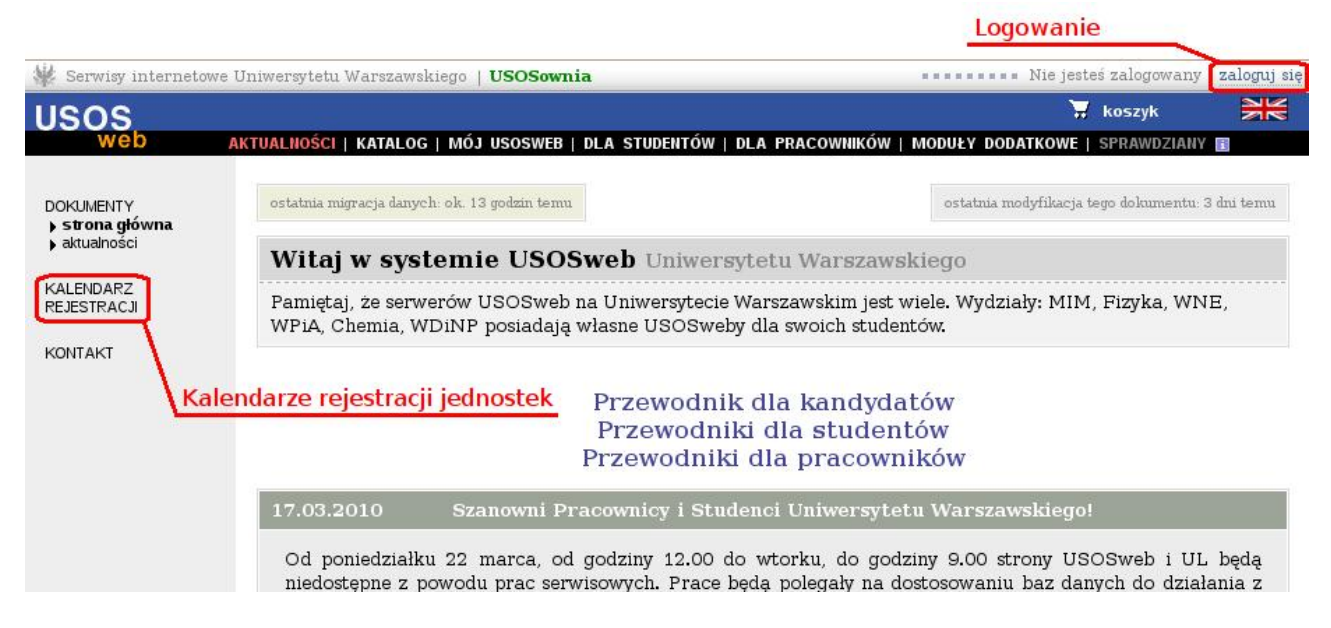

Rysunek 2: Strona główna działu AKTUALNOŚCI

# <span id="page-3-1"></span><span id="page-3-0"></span>3 Kalendarz rejestracji

Każda jednostka dydaktyczna (np. wydział) ustala własny kalendarz rejestracji na oferowane przedmioty. W skład kalendarza wchodzą poszczególne rejestracje, które dzielą się na tury. Każda rejestracja ma przypisane cykle dydaktyczne, których dotyczy (np. semestr lub rok akademicki), zbiór przedmiotów objętych rejestracją oraz zbiór studentów uprawnionych do udziału w rejestracji. Rejestracja może składać się z dowolnej liczby tur przeprowadzanych w różnych trybach. Każda tura ma dokładnie określony czas otwarcia i zamknięcia.

Kalendarze rejestracji poszczególnych jednostek mogą znacząco różnić się między sobą, gdyż przy konstruowaniu kalendarza uwzględniana jest specyfika zajęć prowadzonych przez daną jednostkę.

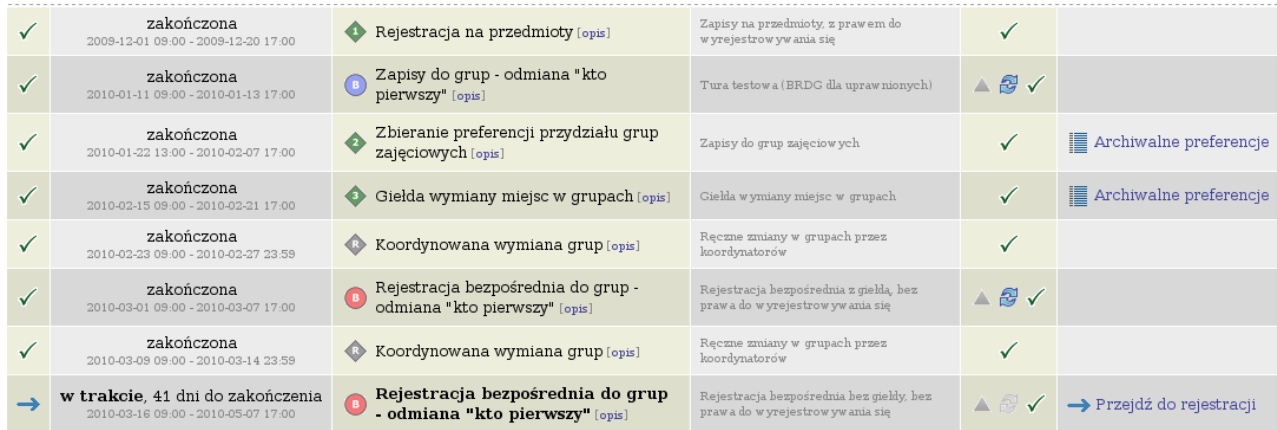

Rejestracia na semestr letni roku akademickiego 2009/10 1000-2009L -> pokaż przedmioty związane z ta rejestracia

<span id="page-3-2"></span>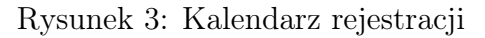

Są dwa możliwe sposoby wyświetlenia kalendarza rejestracji. Pierwszy sposób umożliwia wyświetlenie wszystkich kalendarzy dowolnie wybranej jednostki dydaktycznej korzystającej z wybranego serwisu USOSweb. W tym celu należy wejść na stronę **AKTUALNOSC**  $\rightarrow$  KALENDARZ REJESTRACJI (rysunek [2\)](#page-3-1). Jeśli z serwisu korzysta więcej niż jedna jednostka dydaktyczna, to należy wybrać przycisk kalendarz rejestracji tej jednostki $\blacksquare$  przy nazwie wybranej jednostki. Wyświetlane są zarówno rejestracje, w których masz prawo uczestniczyć, jak i te, do udziału w których nie masz uprawnień.

Drugi sposób umożliwia wyświetlenie listy kalendarzy tych rejestracji, w których masz uprawnienia do udziału. W tym celu należy wybrać stronę **DLA STUDENTÓW**  $\rightarrow \bullet$  kalendarz  $\rightarrow$ **REJESTRACJA** 

W kalendarzu każdą rejestrację opisuje jedna tabela (rysunek [3\)](#page-3-2), zaś turze rejestracji odpowiada jeden wiersz tabeli. W nagłówku tabeli znajduje się nazwa rejestracji, jej kod oraz  $_{\text{przvcisk}} \rightarrow$  pokaż przedmioty związane z tą rejestracją  $_{\text{umozliwiajacy}}$  wyświetlenie listy wszystkich przedmiotów objętych tą rejestracją.

Każdy wiersz zawiera następujące informacje o turze rejestracji:

- aktualny status (tablica [2\)](#page-4-0),
- termin otwarcia i zamknięcia tury z dokładnością do minuty np. 2010-03-16 09:00 - 2010-05-07 17:00,
- rodzaj prowadzonej rejestracji (tablica [3\)](#page-5-0),
- dodatkowe atrybuty tury.

W ostatniej kolumnie tabeli znajdują się przyciski kierujące do aktywnej tury rejestracji  $\rightarrow$  Przejdź do rejestracji lub do strony przedstawiającej Twoje preferencje złożone we wcześniejszej, zamkniętej już turze –  $\blacksquare$  Archiwalne preferencje

W tabeli [2](#page-4-0) przedstawiono oznaczenia graficzne symbolizujące w kalendarzu aktualny status tury rejestracji:

| Ikona | Opis                                                      |
|-------|-----------------------------------------------------------|
|       | Planowana w przyszłości. Podany jest czas pozostały       |
|       | do jej rozpoczęcia.                                       |
|       | Aktywna. Podany jest czas pozostały do zakończenia.       |
|       |                                                           |
|       | Zablokowana. Planowo, ta tura <i>powinna</i> w tej chwili |
|       | być uruchomiona, lecz USOS web zablokował do niej do-     |
|       | stęp, gdyż któraś z poprzednich tur nie została popraw-   |
|       | nie zamknięta lub przeliczona.                            |
|       | Zakończona. Tura zakończyła się, ale nie została jesz-    |
|       | cze przeliczona.                                          |
|       | Zakończona.                                               |
|       |                                                           |

<span id="page-4-0"></span>Tablica 2: Status tury rejestracji

W tabeli [3](#page-5-0) przedstawiono rodzaje rejestracji. Poszczególne rodzaje zostały szczegółowo omówione w kolejnych rozdziałach:

| Ikona       | Opis                                                                                                    |
|-------------|----------------------------------------------------------------------------------------------------|
|             | REJESTRACJA NA PRZEDMIOTY – tryb umożliwiający każdemu upraw-<br>nionemu studentowi składanie i wycofywanie próśb o zarejestrowanie na<br>przedmiot (w zależności od ustawień, czasem można się tylko rejestrować lub<br>tylko wyrejestrować). Szczegółowy opis w rozdziale 5.1.                                                                                                    |
|             | REJESTRACJA LIMITOWANA Z NADAWANIEM PRIORYTETÓW - tryb<br>umożliwiający każdemu uprawnionemu studentowi złożenie limitowanej<br>liczby próśb o zarejestrowanie na przedmiot oraz nadanie swoim prośbom prio-<br>rytetów. Szczegółowy opis w rozdziale 5.1.3.                                                                                                    |
|             | ZBIERANIE PREFERENCJI PRZYDZIAŁU GRUP ZAJĘCIOWYCH - etap<br>rejestracji umożliwiający studentom już zarejestrowanym na przedmiot<br>składanie preferencji uczestnictwa w grupach zajęciowych. Nie można dore-<br>jestrować ani wyrejestrować się z przedmiotu podczas tego typu rejestracji.<br>Szczegółowy opis w rozdziale 5.2.                                                                                          |
|             | GIEŁDA WYMIANY MIEJSC W GRUPACH - etap rejestracji umożliwiający<br>studentom zarejestrowanym na przedmiot wymianę swoich miejsc w gru-<br>pach między sobą lub dopisanie do grup. Studenci składają swoje preferencje<br>(tzw. ogłoszenia giełdowe), a system po zakończeniu tury realizuje utworzone<br>ogłoszenia, gdy to możliwe (dokonuje wymiany miejsc lub dopisuje do grupy).<br>Szczegółowy opis w rozdziale 5.3. |
|             | REJESTRACJA BEZPOŚREDNIA NA PRZEDMIOTY I DO GRUP - tryb<br>umożliwiający każdemu uprawnionemu studentowi zarejestrowanie się na<br>przedmiot. Musi on od razu zadeklarować się, do której grupy zajęciowej chce<br>zostać zapisany (tzn. kiedy i z kim chce mieć zajęcia). Szczegółowy opis w<br>rozdziale 6.                                                                                                    |
|             | REJESTRACJA BEZPOŚREDNIA NA PRZEDMIOTY I DO GRUP Z KOLEJKĄ<br>CHĘTNYCH – tryb umożliwiający każdemu uprawnionemu studentowi za-<br>pisanie się do kolejki chętnych na przedmiot i do grupy zajęciowej. Kolejność<br>studentów w kolejce określana jest na podstawie rankingu oraz czasu zgłosze-<br>nia. Szczegółowy opis w rozdziale 6.2.                                                                                 |
| $\mathsf B$ | ZAPISY BEZPOŚREDNIE DO GRUP – tryb rejestracji bezpośredniej polega-<br>jący na zapisach do grup tych przedmiotów, na które studenci już są zare-<br>jestrowani. Podczas trwania tej rejestracji nie można się zarejestrować ani<br>wyrejestrować z przedmiotu, można jedynie zapisać się do grup zajęciowych.<br>Szczegółowy opis w rozdziale 7.                                                                          |
|             | KOORDYNOWANA WYMIANA GRUP - podczas tej tury rejestracji koordy-<br>natorzy przedmiotów mogą ręcznie dokonywać zmian w grupach zajęciowych.<br>Szczegółowy opis w rozdziale 8.                                                                                                    |

<span id="page-5-0"></span>Tablica 3: Tryby tur rejestracji

Tury mogą mieć przypisane dodatkowe atrybuty:

### • – Tura dedykowana.

W dedykowanej turze rejestracji niektóre lub wszystkie z grup są oznaczone jako dedykowane, czyli przeznaczone dla pewnej grupy studentów – realizujących wymagany program lub etap studiów. W przypadku rejestracji z limitami do grup dedykowanych mogą zapisywać się wyłącznie studenci realizujący dedykowane programy lub etapy, natomiast w przypadku rejestracji bez limitów tacy studenci mają bezwzględne pierwszeństwo podczas przydzielania miejsc w grupie zajęciowej.

### $\bullet$   $\blacktriangle$  – Tura faworyzowana.

W turze faworyzowanej prośby studentów rozpatrywane są z uwzględnieniem ich pozycji w rankingu. Ranking studentów może być ułożony na podstawie dotychczasowych osiągnięć w nauce np. średnich ocen.

## • – Włączona giełda.

Jeśli giełda jest włączona, to studenci zarejestrowani na przedmiot mogą w czasie jej trwania wymieniać się miejscami w grupach zajęciowych.

W przypadku wyświetlenia wszystkich kalendarzy jednostki dydaktycznej pojawia się dodat-

kowa ikona informująca o uprawnieniach do udziału w turze rejestracji. Symbol v oznacza, że jesteś uprawniony do uczestniczenia w turze, zaś symbol – że takich uprawnień nie posiadasz.

# <span id="page-6-0"></span>4 Wyszukiwanie informacji w module rejestracji

### <span id="page-6-1"></span>4.1 Wyszukiwanie przedmiotów

Po rozpoczęciu tury, aby dokonać rejestracji musisz znaleźć w systemie przedmioty, na które chcesz się zarejestrować. Przedmioty, na które już się rejestrowałeś gromadzone są w koszyku. Pozostałe przedmioty musisz jednak odnaleźć w obszernym katalogu zawierającym wszystkie przedmioty realizowane na Uniwersytecie Warszawskim. USOSweb udostępnia kilka sposobów ułatwiających wyszukanie interesujących Cię przedmiotów.

### <span id="page-6-2"></span>4.1.1 Strona rejestracji na przedmioty

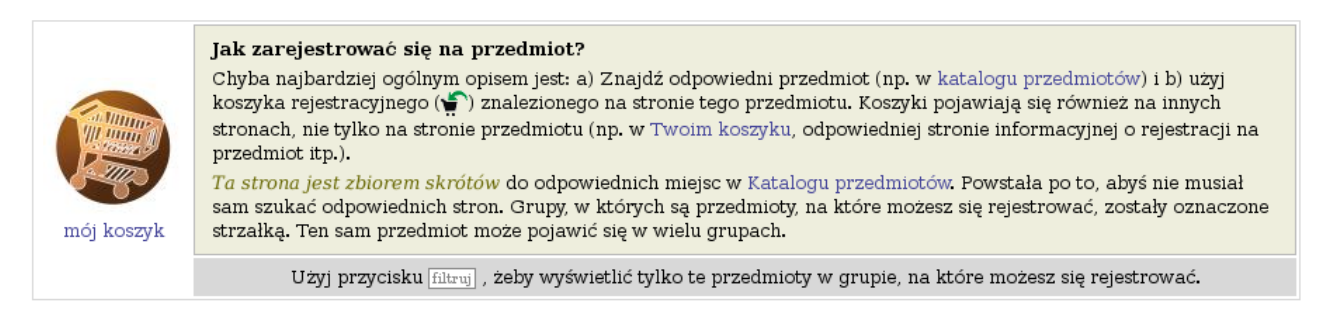

 $\rightarrow$  Zobacz wszystkie przedmioty, na które możesz się rejestrować (bez podziału na grupy)

Grupy zdefiniowane przez Wydział Matematyki, Informatyki i Mechaniki 10000000

Proseminaria na matematyce Przedmioty dające uprawnienia pedagogoczne [filtruj] Przedmioty do wyboru jako 'Rozszerzenie Ekonomii' dla I roku JSEM Przedmioty fakultatywne dla II - V roku informatyki (stary program) [filtruj] Przedmioty fakultatywne dla III - V roku matematyki filtruj Przedmioty fundamentalne drugiego rzutu dla matematyki filtruj Przedmioty monograficzne dla III - V roku informatyki filtruj Przedmioty monograficzne dla IV - V roku matematyki filtruj Przedmioty monograficzne dla MSUI Przedmioty monograficzne dla ZSI Przedmioty nieobowiązkowe dla informatyki Przedmioty obieralne stałe dla informatyki filtruj

Rysunek 4: Strona rejestracji na przedmioty

Strona Rejestracji na przedmioty wyświetlana jest po wybraniu z panelu nawigacyjnego **DLA STUDENTÓW**  $\rightarrow$  REJESTRACJA  $\rightarrow$  rapizedmioty. Strona zawiera zbiór skrótów do odpowiednich

miejsc w Katalogu przedmiotów. Wyświetlana jest na niej lista grup przedmiotów oferowanych przez związane z Tobą jednostki dydaktyczne i zestawienia wymagań dla Twoich aktywnych etapów studiów. Ten sam przedmiot może pojawić się w kilku grupach lub zestawieniach. Symbol  $\rightarrow$  przy nazwie grupy lub zestawienia oznacza, że rejestracja na przedmioty z tej grupy jest obecnie otwarta, a Ty posiadasz uprawnienia do udziału w niej.

Kliknięcie nazwy grupy powoduje zaś wyświetlenie w Katalogu przedmiotów listy wszystkich przedmiotów należących do wybranej grupy – zarówno tych, na które możesz się rejestrować, jak i tych, które nie są objęte rejestracją. Wybranie przycisku **korzymu za przycisku za przycisku** umieszczonego za nazwą grupy powoduje ograniczenie zawartości wyświetlanej listy do tylko tych przedmiotów z grupy, na które możesz się zarejestrować.

Wybranie przycisku<br>→ Zobacz wszystkie przedmioty, na które możesz się rejestrować (bez podziału na grupy)

powoduje wyświetlenie listy wszystkich przedmiotów, na które możesz się w danej chwili zarejestrować.

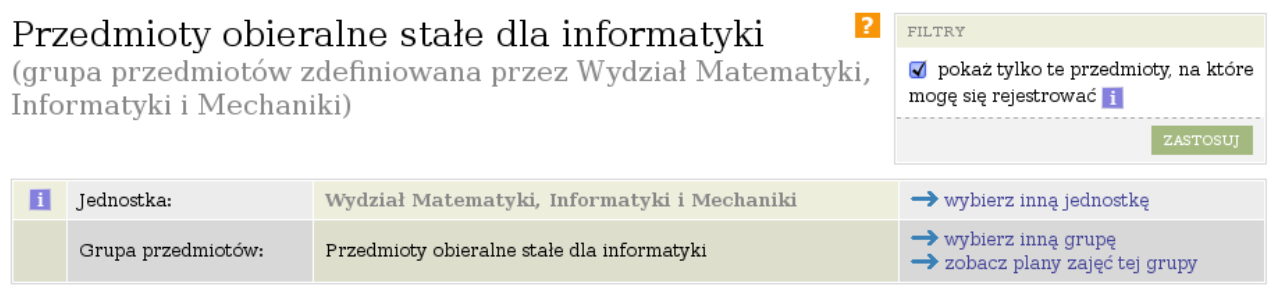

#### Ewróć do strony głównej rejestracji na przedmioty

| pokazuj grupy przedmiotu w kolumnie<br>☑ | pokazuj skrócony opis przedmiotu pod przedmiotem<br>pokazuj cykle i koszyki rejestracyjne + $\Box$ dodatki |                                   |                             |                              |             |              | ZMIEŃ USTAWIENIA<br>Jeśli chcesz zmienić te ustawienia na stałe,<br>edytuj swoje preferencje w menu Mój USOSweb. |
|------------------------------------------|----------------------------------------------------------------------------------------------------|-----------------------------------|-----------------------------|------------------------------|-------------|--------------|----------------------------------------------------------------------------------------------------|
| Elementy 1.12 z 12<br>$K_{\rm{B}}$       |                                                                                                    | POKAŻ OPCIE                       |                             |                              |             |              |                                                                                                    |
| Kod przedmiotu                           | Nazwa jednostki                                                                                            | Nazwa przedmiotu $\blacktriangle$ |                             | Legenda $\rightarrow$ $\Box$ |             |              | Opcje                                                                                                    |
|                                          |                                                                                                    |                                   | 2009Z                       | 2009L                        | 2010L       |              |                                                                                                    |
| 1000-234aALG                             | Wydział Matematyki, Informatyki i Mechaniki<br>Algorytmika                                                 |                                   | brak                        | V⁄i                          | brak        | $\mathbf{i}$ | Strona przedmiotu $\blacksquare$                                                                                 |
| 1000-2M09ALT                             | Wydział Matematyki, Informatyki i Mechaniki<br>Algorytmy tekstowe                                          |                                   | $\mathbf{v}^{\mathbf{X}}$ i | brak                         | brak        | i            | Strona przedmiotu $\blacksquare$                                                                                 |
| 1000-2M09KDW                             | Wydział Matematyki, Informatyki i Mechaniki<br>Kompresja danych - wprowadzenie                             |                                   | $\vee$ i                    | brak                         | <b>brak</b> | $\mathbf{i}$ | Strona przedmiotu $\blacksquare$                                                                                 |
| 1000-234aPLO                             | Wydział Matematyki, Informatyki i Mechaniki<br>Programowanie w logice                                      |                                   | $\mathbf{v}^{\mathbf{X}}$ i | brak                         | brak        | i            | Strona przedmiotu $\blacksquare$                                                                                 |

<span id="page-7-0"></span>Rysunek 5: Przedmioty należące do grupy w katalogu

Po wybraniu grupy przedmiotów można przełączać widok pomiędzy wszystkimi przedmiotami a przedmiotami, na które możesz się zarejestrować zaznaczając lub odznaczając pole opisane "pokaż tylko te przedmioty, na które mogę się rejestrować" w prawym, górnym rogu ekranu, a następnie potwierdzając przyciskiem <sup>zastosuj</sup> (rysunek [5\)](#page-7-0).

Wybranie nazwy etapu studiów zamiast nazwy grupy powoduje wyświetlenie listy przedmiotów obowiązkowych na wybranym etapie oraz informacji o liczbie wymaganych punktów ECTS (rysunek [6\)](#page-8-2).

#### Przedmioty obowiązkowe

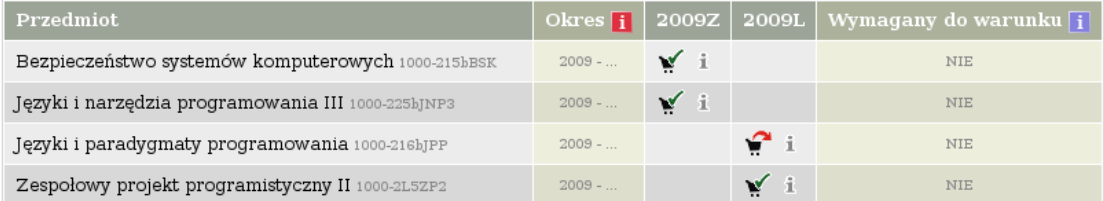

Wymagania punktowe

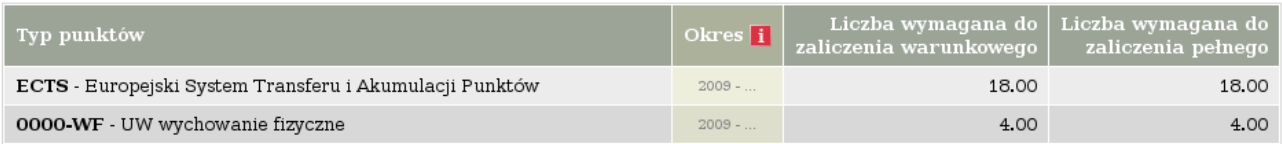

<span id="page-8-2"></span>Rysunek 6: Zestawienie wymagań etapu studiów

#### <span id="page-8-0"></span>4.1.2 Katalog przedmiotów

Na stronie dostępnej po wybraniu z panelu nawigacyjnego **KALIOG**  $\rightarrow$  PRZEDMIOTY możliwe jest wyszukiwanie przedmiotów o podanej nazwie lub związanych z określoną jednostką.

### <span id="page-8-1"></span>4.2 Koszyk

Przedmioty, które wybrałeś mogą należeć do różnych grup i być powiązane z rozmaitymi rejestracjami. Śledzenie statusu wszystkich rejestracji, w których brałeś udział, byłoby niewygodne. Dlatego wszystkie przedmioty, na które zostałeś zarejestrowany lub złożyłeś prośbę o zarejestrowanie są dodawane do Twojego koszyka.

Wejście do koszyka jest możliwe poprzez wybranie przycisku w koszyk w prawym, górnym rogu ekranu lub zakładki **DLA STUDENTÓW**  $\rightarrow$  REJESTRACJA  $\rightarrow$  Koszyk.

W koszyku widoczne są wszystkie przedmioty w aktywnych cyklach dydaktycznych. Przy nazwie każdego przedmiotu znajduje się ikona symbolizująca aktualny stan Twojej rejestracji, opis rejestracji oraz informacje o liczbie osób przyjętych na przedmiot, liczbie złożonych próśb o przyjęcie oraz liczbie próśb odrzuconych. Przycisk bezpośrednio przy ikonie przedstawiającej aktualny status rejestracji umożliwia uzyskanie szczegółowych informacji o rejestracji na wybrany przedmiot (rozdział [4.3\)](#page-9-0).

Zaznaczając i odznaczając pola opisane "nieaktywne cykle dydaktyczne" lub "przedmioty, z których się wyrejestrowałem" (rysunek [7\)](#page-9-1) można poszerzyć listę przedmiotów wyświetlanych z koszyka o przedmioty należące do zamkniętych cykli dydaktycznych lub wszystkie przedmioty, na które byłeś kiedyś zarejestrowany. Zmiany w preferencjach wyświetlania należy potwierdzić przyciskiem <sup>zasrosuj</sup>

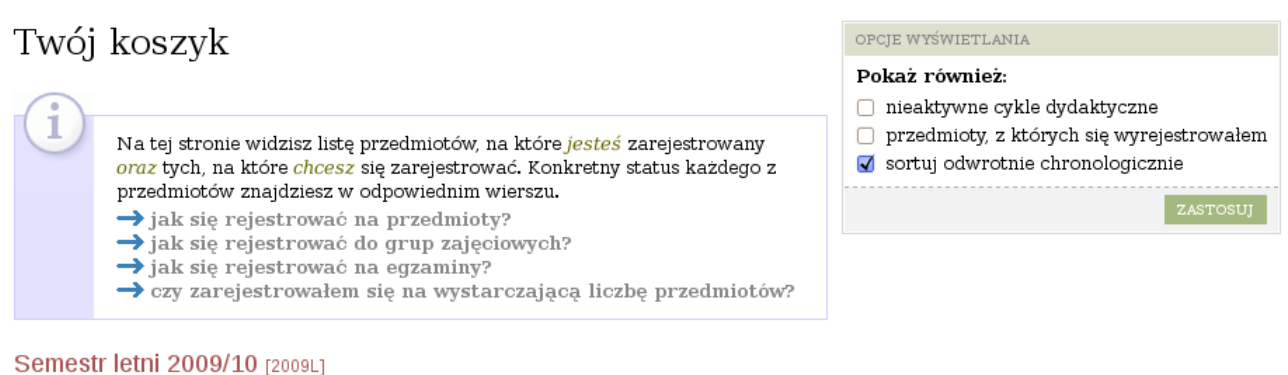

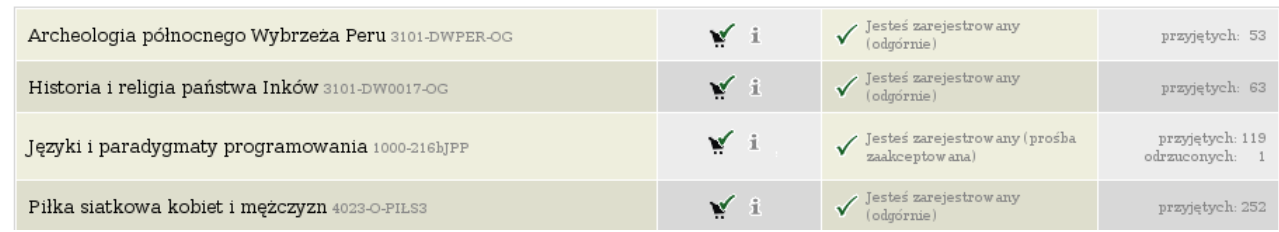

<span id="page-9-1"></span>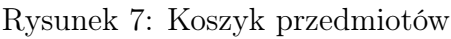

# <span id="page-9-0"></span>4.3 Szczegółowe informacje o rejestracji

Szczegółowe informacje na temat rejestracji na przedmiot można uzyskać wybierając przycisk <sup>1</sup> bezpośrednio przy ikonie przedstawiającej aktualny status rejestracji na przedmiot. Na stronie Szczegółowe informacje o rejestracji znajdują się następujące informacje:

- aktualna tura i tryb rejestracji,
- status rejestracji przedmiotu:
	- Studenci mogą składać prośby o zarejestrowanie (mogą też je wycofywać i wyrejestrowywać się).
	- Studenci mogą składać prośby o zarejestrowanie, NIE mogą ich wycofywać ani wyrejestrować się.
	- Studenci NIE mogą składać próśb o zarejestrowanie, mogą je wycofywać i wyrejestrować się.
- aktualny stan Twojej rejestracji i możliwe do podjęcia akcje,
- informacja o posiadanych uprawnieniach do udziału w rejestracji,
- kalendarz rejestracji dla przedmiotu,
- statystyki dotyczące zarejestrowanych studentów oraz złożonych próśb o zarejestrowanie (rysunek [10\)](#page-12-1).

Strona zawiera zatem wszystkie najważniejsze informacje o rejestracji. Statystyki pozwalają oszacować szanse na uzyskanie rejestracji na przedmiot dzięki możliwości porównania limitu miejsc oraz liczby zarejestrowanych studentów i złożonych próśb o rejestrację.

#### Statystyki próśb

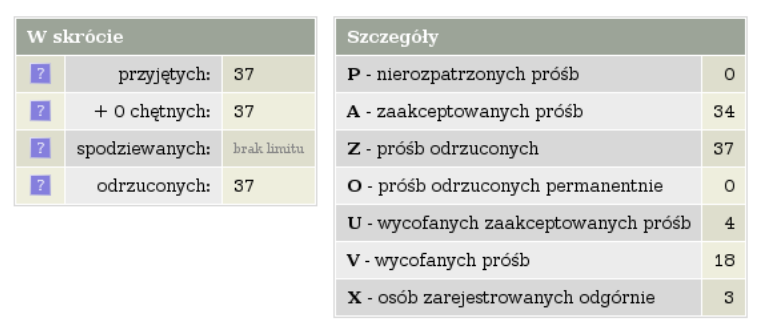

Rysunek 8: Statystyki dotyczące rejestracji na przedmiot

# <span id="page-10-0"></span>5 Rejestracja wieloetapowa

Rejestracja wieloetapowa składa się z tur trzech rodzajów odpowiadających trzem etapom. Pierwszym etapem jest rejestracja na przedmioty, w czasie której studenci składają prośby o zarejestrowanie na przedmioty. Prośby są następnie rozpatrywane przez władze wydziału. W drugiej turze studenci przedstawiają swoje preferencje grup, które są wykorzystywane przez algorytm przydzielający studentów do grup. W ostatnim etapie, nazywanym giełdą, studenci mogą wymieniać się miejscami w grupach. Każdy etap może zostać podzielony na kilka tur.

Nie wszystkie tury muszą jednak być realizowane przez Twoją jednostkę. Może ona, na przykład, po rejestracji na przedmioty przeprowadzić bezpośrednie zapisy do grup (rozdział [7\)](#page-29-2), zamiast zbierania preferencji grup i ich przetwarzania za pomocą algorytmu.

### <span id="page-10-1"></span>5.1 Rejestracja na przedmioty

Rejestracja na przedmioty jest trybem, w którym studenci mogą składać prośby o zapisanie na przedmioty, które objęte są rejestracją. Po zakończeniu rejestracji złożone prośby są rozpatrywane przez władze wydziału. Część z nich może zostać odrzucona. Kolejność składania próśb przez studentów nie jest istotna, a złożenie prośby na początku tej tury rejestracji nie zwiększa szans na zapisanie na wybrane przedmioty.

Tura rejestracji na przedmioty oznaczona jest w kalendarzu ikoną  $\blacklozenge$ . Do rejestracji można przejść poprzez wybranie zakładki **DLA STUDENTÓW**  $\rightarrow$  REJESTRACJA  $\rightarrow$  **Proprzedmioty** lub bezpośrednio z kalendarza, klikając przycisk  $\rightarrow$  Przejdź do rejestracji w prawej kolumnie tabeli. Przycisk jest widoczny, gdy tura rejestracji jest aktywna.

Po odnalezieniu w katalogu przedmiotu, na który chcesz się zarejestrować (rozdział [4.1\)](#page-6-1) przy nazwie przedmiotu zobaczysz ikonę symbolizującą Twój aktualny status rejestracji na ten przedmiot. W tabeli [4](#page-11-2) przedstawiono możliwe ikony:

| Ikona | Opis                                                                |
|-------|---------------------------------------------------------------------|
| ۴     | Nie jesteś zarejestrowany na przedmiot i możesz złożyć prośbę o     |
|       | zarejestrowanie.                                                    |
| P     | Złożyłeś prośbę o zarejestrowanie albo zostałeś zarejestrowany. Mo- |
|       | żesz wycofać prośbę albo wyrejestrować się z przedmiotu.            |
|       | Złożyłeś prośbę o zarejestrowanie na przedmiot.                     |
|       | Nie możesz obecnie wycofać prośby.                                  |
|       | Zostałeś zarejestrowany na przedmiot.                               |
|       | Nie możesz obecnie wyrejestrować się.                               |
|       | Rejestracja na ten przedmiot nie jest obecnie dostępna.             |
|       |                                                                     |
| brak  | Przedmiot nie jest realizowany w danym cyklu dydaktycznym.          |
|       |                                                                     |
|       | Nie jesteś zalogowany.                                              |
|       |                                                                     |

<span id="page-11-2"></span>Tablica 4: Stan rejestracji studenta na przedmiot

Na tym etapie rejestracji student nie wybiera grup zajęciowych w ramach przedmiotu, a jedynie wyraża chęć udziału w przedmiocie oraz zaliczenia go. Przed podjęciem decyzji o rejestracji warto zapoznać się jednak z jego opisem i planem zajęć. Uzyskanie szczegółowych informacji na temat przedmiotu jest możliwe po wybraniu przycisku Strona przedmiotu $\blacksquare$  w prawej kolumnie. Powoduje to wyświetlenie strony przedmiotu z Katalogu przedmiotów, która zawiera opis przedmiotu, wymaganą literaturę, typ zajęć oraz liczbę godzin, a także informacje o koordynatorach oraz prowadzących grupy ćwiczeniowe. Można także obejrzeć plan zajęć grup należących do tego przedmiotu.

#### <span id="page-11-0"></span>5.1.1 Złożenie prośby

Aby złożyć prośbę o zarejestrowanie na przedmiot należy wybrać myszką ikonę przedstawiającą koszyk z zieloną strzałką ( $\blacksquare$ ), umieszczoną przy nazwie wybranego przedmiotu. Przedmiot zostaje umieszczony w koszyku (rozdział [4.2\)](#page-8-1). Nie oznacza to jednak, że student został zarejestrowany na przedmiot, a jedynie, że złożył prośbę. Wszystkie prośby są rozpatrywane przez władze wydziału dopiero po zakończeniu tej tury rejestracji i mogą zostać odrzucone.

#### <span id="page-11-1"></span>5.1.2 Wycofanie prośby lub wyrejestrowanie z przedmiotu

Złożoną prośbę można wycofać wybierając ikonę przedstawiającą koszyk z czerwoną strzałką (**W**). Taka sama ikona widniejąca przy przedmiotach, na które zostałeś już zapisany we wcześniejszych turach rejestracji umożliwia wypisanie z przedmiotu. Po wycofaniu prośby lub wypisaniu z przedmiotu jest on usuwany z koszyka.

Ponowne złożenie prośby o zarejestrowanie na przedmiot jest możliwe tylko jeśli tura posiada status umożliwiający składanie próśb i rejestrowanie się (rozdział [4.3\)](#page-9-0). Jednak nowa prośba może zostać odrzucona nawet jeśli poprzednia została zaakceptowana.

### <span id="page-12-0"></span>5.1.3 Rejestracja limitowana z nadawaniem priorytetów

Ten szczególny rodzaj rejestracji umożliwia każdemu uprawnionemu studentowi wybór pewnej (ograniczonej z góry) liczby przedmiotów oraz nadanie każdemu z nich priorytetu (priorytety są nadawane w obrębie rejestracji, do której przedmiot należy). Po zakończeniu rejestracji dane te są analizowane, część próśb jest akceptowana, a część odrzucana (uwzględnia się przy tym nadane przez studentów priorytety). Ta czynność może być wykonywana bądź ręcznie, bądź automatycznie (np. z zastosowaniem rankingu zbudowanego na podstawie średnich ocen).

| Rejestracja limitowana z<br>w trakcie, ok. 1 dzień i 16 godz. do zakończenia<br>nadawaniem priorvtetów<br>$2010 - 04 - 1208 : 00 - 2010 - 04 - 2008 : 00$<br>opis | Zapisy na przedmioty, z prawem do<br>wyreiestrowywania sie |  | $\rightarrow$ Przejdź do rejestracji<br>$\approx$ Zmień priorytety |
|----------------------------------------------------------------------------------------------------|------------------------------------------------------------|--|--------------------------------------------------------------------|
|----------------------------------------------------------------------------------------------------|------------------------------------------------------------|--|--------------------------------------------------------------------|

Rysunek 9: Widok rejestracji limitowanej z nadawaniem priorytetów w kalendarzu

Ikona 3 oznacza, że w tej turze można złożyć maksymalnie trzy prośby o rejestrację. Aby zarejestrować się na przedmiot, należy postępować tak samo jak przy standardowej rejestracji na przedmioty z tą różnicą, że po złożeniu prośby o rejestrację trzeba potwierdzić decyzję, w odpowiedzi na komunikat z informacją o limicie dla tej rejestracji. Aby potwierdzić chęć zarejestrowania na przedmiot, należy wybrać przycisk **Kontynuuj**. Jeśli podejmiesz próbę zarejestrowania na przedmiot po wykorzystaniu limitu, to zobaczysz komunikat odmowny, informujący o przekroczonym limicie. Jeśli po przekroczeniu limitu chcesz złożyć prośbę o rejestrację na kolejny przedmiot, musisz najpierw wyrejestrować się z jednego z przedmiotów, które wybrałeś wcześniej.

Możesz zmienić priorytety przedmiotów, na które złożyłeś prośbę o rejestrację (domyślnie priorytety są nadawane zgodnie z kolejnością wybierania przedmiotów). Aby to zrobić, należy wybrać przycisk  $\mathbb{S}^{\mathbb{Z}^{\text{mie\nu}}}$  zmień priorytety

# Zmiana priorytetów

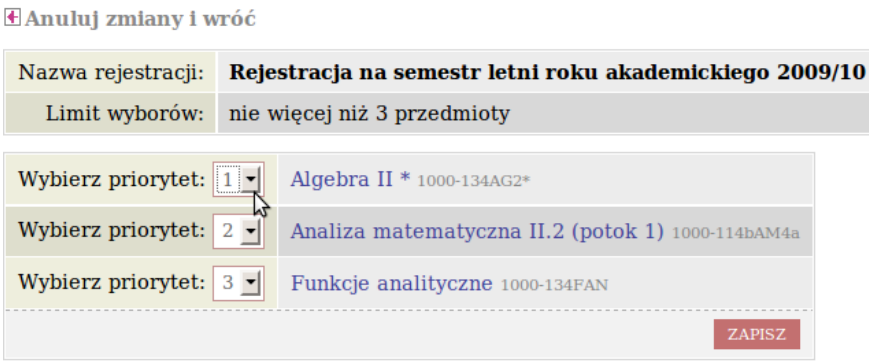

<span id="page-12-1"></span>Rysunek 10: Ekran zmiany priorytetów

Kliknięcie na cyfrę znajdującą się przy danym przedmiocie w lewej części tabeli powoduje otwarcie rozwijanego menu z kolejnymi liczbami, od 1 do liczby wybranych przedmiotów. Aby zmienić przedmiotowi priorytet, wystarczy kliknąć na wybraną liczbę w rozwijanym menu. Im mniejsza liczba, tym bardziej zależy nam na wyborze przedmiotu (wyższy priorytet). Aby zatwierdzić dokonane zmiany należy wybrać przycisk

Uwaga: Każdy przedmiot musi mieć wybrany inny numer odpowiadający priorytetowi. Jeśli jakiś numer będzie się powtarzał, to zostanie wyświetlony odpowiedni komunikat, a priorytety pozostaną niezmienione.

### <span id="page-13-0"></span>5.1.4 Wyniki rejestracji

Po zakończeniu tury rejestracji i rozpatrzeniu próśb możesz zapoznać się z decyzjami władz wydziału przechodząc do swojego koszyka [4.2.](#page-8-1) Zaakceptowanie prośby oznacza zarejestrowanie na przedmiot oraz uzyskanie prawa do jego zaliczenia.

Przy nazwach przedmiotów w koszyku w każdej chwili możesz znaleźć informacje o aktualnym statusie rejestracji:

- Złożyłeś prośbę o zarejestrowanie Twoja prośba nie została jeszcze rozpatrzona. Ikona  $\bullet$ oznacza możliwość wycofania prośby.
- $\bullet$   $\checkmark$  Jesteś zarejestrowany (prośba zaakceptowana) Twoja prośba została zaakceptowana. Ikona  $\bullet$  oznacza możliwość wyrejestrowania z przedmiotu.
- $\times$  Twoja prośba została odrzucona Twoja prośba została odrzucona. Ikona  $\blacksquare$ oznacza możliwość ponownego złożenia prośby o zarejestrowanie.
- $\overline{\mathsf{X}}$  Twoja prośba została odrzucona (permanentnie) Twoja prośba została permanentnie odrzucona. W kolejnych turach nie będziesz mógł ponownie złożyć prośby o zarejestrowanie na ten przedmiot.

### <span id="page-13-1"></span>5.2 Zbieranie preferencji przydziału grup zajęciowych

Po zakończeniu tury rejestracji na przedmioty i rozpatrzeniu próśb o przyjęcie na przedmiot rozpoczyna się druga tura – zbieranie preferencji przydziału grup zajęciowych. Akceptacja prośby o rejestrację na przedmiot oznacza uzyskanie praw do jego zaliczenia. Student nie jest jednak jeszcze zapisany do żadnej grupy zajęciowej w ramach tego przedmiotu.

W tej turze uczestniczą studenci przyjęci na przedmioty, z których część zajęć (np. ćwiczenia, laboratoria, konwersatoria) może odbywać się w kilku różnych grupach. Tura polega na utworzeniu dowolnej liczby zestawów grup zajęciowych należących do przedmiotów przypisanych do rejestracji oraz wskazaniu przedmiotów, dla których student dopuszcza kolizje. Podobnie jak w rejestracji na przedmioty, kolejność składania preferencji grup przez studentów nie jest istotna. Przydzielenie miejsc w grupach odbywa się automatycznie po zamknięciu tej tury rejestracji.

Ten etap rejestracji nie jest potrzebny w przypadku przedmiotów posiadających tylko jedną grupę zajęciową (np. wykład). Wtedy zostaniesz automatycznie zapisany do jedynej grupy. Składanie preferencji nie jest obowiązkowe, ich brak oznacza, że student traktuje wszystkie grupy jako równoważne.

#### <span id="page-13-2"></span>5.2.1 Tworzenie zestawów grup

Pierwszą częścią tej tury rejestracji jest utworzenie zestawów grup zajęciowych należących do przedmiotów, na które zostałeś zarejestrowany w turze rejestracji na przedmioty. Każdy zestaw jest wariantem Twojego planu zajęć. Utworzone zestawy należy uszeregować w kolejności od najbardziej do najmniej pożądanych.

Dzięki możliwości tworzenia tzw. multizestawów nie musisz tworzyć tylu zestawów, ile jest możliwych kombinacji pasujących Ci grup zajęciowych. W multizestawie można uwzględnić dowolną liczbę grup zajęciowych należących do każdego przedmiotu. Grupy należące do tego samego przedmiotu, które zostały dołączone do jednego multizestawu, uważane są przez system za równoważne.

Przykład: Przedmiot A ma grupy a1, a2, a3, przedmiot B ma grupy b1, b2, b3. Grupy a1 i b1 są w kolizji – tzn. odbywają się tego samego dnia o tej samej porze. Studentowi nie podobają się terminy grup a3 i b3. Układa więc zestaw [a1, a2, b1, b2]. Algorytm będzie starał się przydzielić studentowi grupy [a1, b2], [a2, b1] lub [a2, b2]. Nie będzie starał się przydzielić studentowi grup [a1, b1], chociaż obie grupy są w zestawie, gdyż rozpozna, że grupy te są ze sobą w kolizji.

Tura zbierania preferencji przydziału grup zajęciowych oznaczona jest w kalendarzu ikoną **2.** Przejście do rejestracji następuje po wybraniu zakładki **DLA STUDENTÓW**  $\rightarrow$  REJESTRACJA  $\rightarrow$ Wyświetlona zostanie lista rejestracji do grup. Przy każdej turze zapisano terminy jej otwarcia, a także dwa parametry informujące o włączeniu giełdy w czasie trwania tury oraz rankingu stosowanym przy rozpatrywaniu wniosków studentów. Aby przejść do składania preferencji przydziału grup zajęciowych należy wybrać przycisk  $\bullet$  trwa $\bullet$  w prawej kolumnie tabeli przy turze zapisów do grup zajęciowych (rysunek [11\)](#page-14-0). Do składania preferencji można także przejść bezpośrednio z kalendarza po wybraniu przycisku  $\equiv$  Edytuj preferencje w prawej kolumnie tabeli. Przycisk jest widoczny, gdy tura rejestracji jest aktywna.

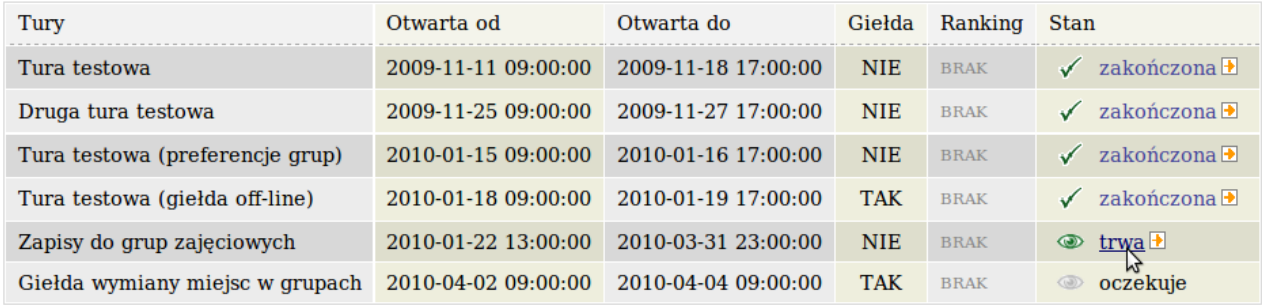

Rejestracja na semestr letni roku akademickiego 2009/10 1000-2009L

<span id="page-14-0"></span>Rysunek 11: Tury rejestracji do grup

Jeżeli nie złożyłeś jeszcze żadnych preferencji, otrzymasz następujący komunikat:

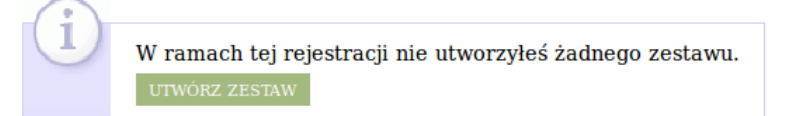

Wybierz przycisk <sup>UTWÓRZ</sup> ZESTAW, aby dodać nowe preferencje. Otworzy się lista zestawów grup.

| Wyświetl jako: ista zestawów $\bigcirc$ graficzne plany          |       |                         | Utwórz zestaw: | $\ln a$ końcu $\  \cdot \ $ | <b>NOWY ZESTAV</b>               |
|------------------------------------------------------------------|-------|-------------------------|----------------|-----------------------------|----------------------------------|
| Pozycja Szczegóły zestawu                                        |       |                         |                |                             | Akcje                            |
| Zajecia                                                          | Grupa | Prowadzący              | Termin         |                             |                                  |
| Aplikacje WWW (Laboratorium) 1000-214bWWW                        |       | <b>BRAK PREFERENCJI</b> |                |                             |                                  |
| Inżynieria oprogramowania (Laboratorium)<br>1000-214bIOP         |       | <b>BRAK PREFERENCJI</b> |                |                             |                                  |
| Języki i narzędzia programowania II (Ćwiczenia)<br>1000-223bJNP2 |       | <b>BRAK PREFERENCJI</b> |                |                             | $\times$ usuń<br><b>回</b> kopiuj |
| Języki, automaty i obliczenia (Ćwiczenia)<br>1000-214bJAO        |       | <b>BRAK PREFERENCII</b> |                |                             |                                  |
| Sieci komputerowe (Laboratorium) 1000-214bSIK                    |       | <b>BRAK PREFERENCII</b> |                |                             |                                  |
|                                                                  |       |                         | Utwórz zestaw: | na końcu                    | <b>NOWY ZESTAV</b>               |

<span id="page-15-0"></span>Rysunek 12: Pierwszy zestaw grup

Na razie jest tam tylko jeden zestaw i to na dodatek pusty – nie wskazałeś jeszcze żadnych preferencji (rysunek [12\)](#page-15-0). Aby to zrobić, z prawej kolumny wybierz  $\gg$  edytuj

Teraz na ekranie widzisz swój plan zajęć, na którym znajdują się na razie tylko niektóre zajęcia – te, z których nie możesz wybierać grupy zajęciowej (zwykle są to wykłady). Nad planem jest lista przedmiotów, z których grupy możesz wybierać.

Aby złożyć preferencje dotyczące grup z danego przedmiotu, zaznacz pole Edytuj przy nazwie odpowiedniego przedmiotu (rysunek [13\)](#page-15-1).

| ZAPISZ ZMIANY                                                                                            | ZASTOSUJ ZMIANY                                                  | POKAŻ / UKRYJ SZCZEGÓŁY                                                  | PODGLAD                                                                        | PONÓW<br><b>COFNII</b>                                        |                                                           |
|----------------------------------------------------------------------------------------------------|------------------------------------------------------------------|--------------------------------------------------------------------------|--------------------------------------------------------------------------------|---------------------------------------------------------------|-----------------------------------------------------------|
| $\sqrt{\phantom{a}}$ Edytuj<br>LAB<br>Aplikacje WWW<br>1000-214bWWW<br>DODAJ WSZYSTKIE<br>USUN WSZYSTKIE | Edytui CW<br>LAB<br>Inżynieria<br>oprogramowania<br>1000-214bIOP | $\Box$ Edytuj<br>Języki i narzędzia<br>programowania II<br>1000-223bJNP2 | $\Box$ Edytuj<br><b>CW</b><br>Języki, automaty i<br>obliczenia<br>1000-214bJAO | Edytuj<br><b>CW</b><br>Matematyka<br>dyskretna<br>1000-212bMD | $\Box$ Edytuj<br>LAB<br>Sieci komputerowe<br>1000-214bSIK |

<span id="page-15-1"></span>Rysunek 13: Rozpoczęcie edycji preferencji grup przedmiotu Aplikacje WWW

Teraz na planie, obok poprzednio widocznych zajęć, widzisz też wszystkie grupy zajęciowe z danego przedmiotu, w których mógłbyś uczestniczyć. Aby zaznaczyć grupę, która Ci odpowiada, wystarczy kliknąć na planie na odpowiadający jej prostokąt. Prostokąt zostają zaznaczony bardziej intensywnym nasyceniem barwy (rysunek [15\)](#page-16-0). Możesz wybrać też kilka grup, jeśli chcesz trafić do którejkolwiek z nich – system przydzieli Cię potem oczywiście tylko do jednej grupy. Grupy zaznaczone w ten sposób traktowane są jako równoważne.

Może się zdarzyć, że grupy różnych zajęć są ze sobą powiązane. Na przykład, może być wymagane uczestnictwo w ćwiczeniach i laboratorium z danego przedmiotu w odpowiadających sobie grupach. Takie grupy mają na planie odpowiednią adnotację. Podczas dodawania do zestawu grupy z powiązaniami, automatycznie zostają dodane też wszystkie grupy z nią powiązane (rysunek [14\)](#page-16-1).

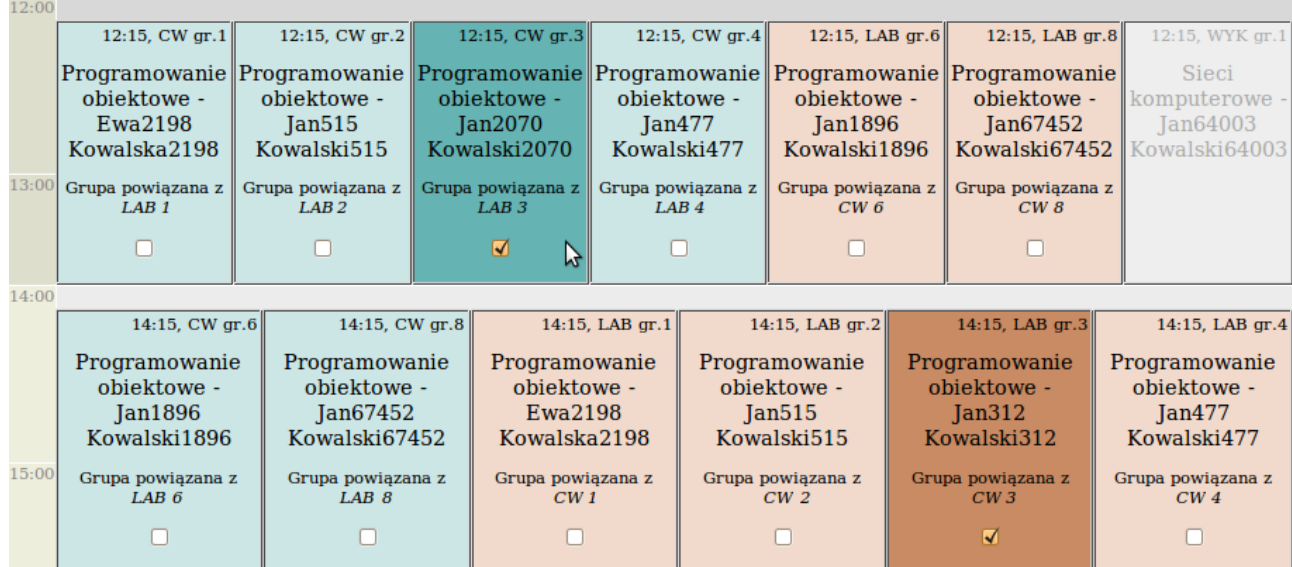

<span id="page-16-1"></span>Rysunek 14: Dodanie do preferencji grupy ćwiczeniowej z Programowania obiektowego, powiązanej z grupą laboratoryjną

Przyciski  $\frac{1}{2}$  DODAJ WSZYSTKIE i USUN WSZYSTKIE umożliwiają odpowiednio wybranie wszystkich grup danego przedmiotu do zestawu lub ich usunięcie.

Podobnie postępujesz z pozostałymi przedmiotami. W czasie edycji możesz cofać ostatnio wprowadzone zmiany oraz ponawiać wycofane zmiany za pomocą przycisków COFNU oraz PONÓW

|       |                                                                          | <b>Poniedziałek</b>                                                | <b>Wtorek</b>                                                                 | Środa                                                                |                                                                       | <b>Czwartek</b>                                            | <b>Piatek</b>                                                          |
|-------|--------------------------------------------------------------------------|--------------------------------------------------------------------|-------------------------------------------------------------------------------|----------------------------------------------------------------------|-----------------------------------------------------------------------|------------------------------------------------------------|------------------------------------------------------------------------|
| 7:00  |                                                                          |                                                                    |                                                                               |                                                                      |                                                                       |                                                            |                                                                        |
| 8:00  |                                                                          |                                                                    |                                                                               |                                                                      |                                                                       |                                                            |                                                                        |
| 9:00  |                                                                          |                                                                    | 8:30, LAB gr.7<br>Aplikacje WWW -<br>Jan66701<br>Kowalski66701<br>$\boxed{3}$ |                                                                      |                                                                       | 8:30, LAB gr.2<br>Aplikacje WWW - Jan48<br>Kowalski48<br>E | 8:30, WYK gr.1<br>Inżynieria<br>oprogramowania -<br>Jan924 Kowalski924 |
| 10:00 | 10:15, WYK gr.1<br>/raz na dwa<br>tygodnie/<br>Matematyka<br>dyskretna - | 10:15, LAB gr.4<br>Aplikacje<br>WWW -<br>Jan66879<br>Kowalski66879 |                                                                               | 10:15, LAB gr.6<br>Aplikacje WWW -<br>Jan2208 Kowalski2208<br>$\Box$ | 10:15, WYK gr.1<br>Matematyka<br>dyskretna -<br>Jan386<br>Kowalski386 | 10:15, LAB gr.5<br>Aplikacje<br>WWW - Jan48<br>Kowalski48  |                                                                        |
| 11:00 | Jan386<br>Kowalski386                                                    | $\Box$                                                             |                                                                               |                                                                      |                                                                       | E                                                          |                                                                        |

<span id="page-16-0"></span>Rysunek 15: Wybór grup przedmiotu na planie graficznym

Przycisk POKAŻ UKRYJ SZCZEGÓŁY umożliwia rozwinięcie listy grup wszystkich przedmiotów. Grupy można wtedy dodawać lub usuwać z zestawu zaznaczając lub odznaczając pola przy numerach grup, bez konieczności ich wyszukiwania na graficznym planie zajęć (rysunek [16\)](#page-17-0).

| $\Box$ Edytuj<br>LAB          | $\Box$ Edytuj<br>LAB                         | $\Box$ Edytuj<br><b>CW</b>                              | $\Box$ Edytuj<br>CW                              | $\Box$ Edytuj<br>CW                    | $\Box$ Edytuj<br>LAB              |
|-------------------------------|----------------------------------------------|---------------------------------------------------------|--------------------------------------------------|----------------------------------------|-----------------------------------|
| Aplikacje WWW<br>1000-214bWWW | Inżynieria<br>oprogramowania<br>1000-214bIOP | Języki i narzędzia<br>programowania II<br>1000-223bJNP2 | Języki, automaty i<br>obliczenia<br>1000-214bJAO | Matematyka<br>dyskretna<br>1000-212bMD | Sieci komputerowe<br>1000-214bSIK |
| $\Box$ 1                      | $\Box$ 1 $\Box$ 1                            | $\Box$ 1 $\Box$ 1                                       | $\sqrt{1}$ i                                     | $\mathbf{I}$<br>$\Box$ 1               | $\Box$ 1                          |
| $\Box$ 2 $\Box$               | $\Box$ 2 $\Box$ 1                            | $\Box$ 2 $\Box$                                         | $Q^2$ 1                                          | $\Box$ 2 $\Box$ 1                      | $\Box$ 2 $\Box$ 1                 |
| $\Box$ 3 $\Box$               | $\Box$ <sup>3</sup>                          | $\sqrt{3}$ i                                            | $\sqrt{3}$ i                                     | $\mathbf{H}$<br>$\Box$ 3               | $\Box$ 3 i                        |
| $\Box$ 4 $\Box$               | $\Box$ 4 $\Box$                              | $\Box$ 4 $\Box$                                         | $\Box$ 4 $\Box$                                  | $\sqrt{4}$ i                           | $\Box$ 4 $\Box$                   |

<span id="page-17-0"></span>Rysunek 16: Edycja zestawu jako listy grup

Kiedy zestaw jest gotowy, wybierz przycisk <sup>ZAPISZ</sup> ZMIANY.

Taki zestaw będzie można jeszcze zmieniać, wybierając ponownie przycisk  $\gg$  edytuj znajdujący się przy nim na liście zestawów.

Uwaga 1: Podczas układania planu warto co jakiś czas zapisać to co zrobiłeś, wybierając przycisk <sup>zastosuj zmiany</sup>. Może się bowiem zdarzyć, że przypadkowo opuścisz edycję planu (np. poprzez kliknięcie w nazwę przedmiotu zamiast w pole Edytuj – wtedy przechodzi się do strony przedmiotu, a nie do wybierania grup z danego przedmiotu!) i jeśli nie był on zapisany, to będziesz musiał układać go od nowa.

Uwaga 2: Nie ma problemu, jeśli zaznaczone przez Ciebie w preferencjach grupy odbywają się w tym samym terminie. Jeśli nie zaznaczysz, że dopuszczasz kolizję z danymi zajęciami, to nie spowoduje to zwiększenia szansy przydzielenia do grup, których zajęcia odbywają się jednocześnie. Więcej o kolizjach będzie mowa w następnym podrozdziale.

|       | <b>Poniedziałek</b>                                                   | <b>Wtorek</b>                                                         | Środa                                                    |                                                    | <b>Czwartek</b>                                           | <b>Piatek</b>                                        |
|-------|-----------------------------------------------------------------------|-----------------------------------------------------------------------|----------------------------------------------------------|----------------------------------------------------|-----------------------------------------------------------|------------------------------------------------------|
| 7:00  |                                                                       |                                                                       |                                                          |                                                    |                                                           |                                                      |
| 8:00  |                                                                       |                                                                       |                                                          |                                                    |                                                           |                                                      |
|       |                                                                       | 8:30, LAB gr.7                                                        |                                                          |                                                    | 8:30, LAB gr.7                                            | 8:30, WYK gr.1                                       |
| 9:00  |                                                                       | Aplikacje WWW -<br>Jan66701<br>Kowalski66701                          |                                                          |                                                    | Inżynieria oprogramowania -<br>Jan66701 Kowalski66701     | Inżynieria<br>oprogramowania -<br>Jan924 Kowalski924 |
| 10:00 |                                                                       |                                                                       |                                                          |                                                    |                                                           |                                                      |
|       | 10:15, WYK gr.1                                                       | 10:15, CW gr.2                                                        | 10:15, CW gr.8                                           | 10:15, WYK gr.1                                    | 10:15, LAB gr.2                                           |                                                      |
| 11:00 | /raz na dwa tygodnie/<br>Matematyka dyskretna -<br>Jan386 Kowalski386 | /raz na dwa tygodnie/<br>Matematyka dyskretna -<br>Jan386 Kowalski386 | Języki, automaty i<br>obliczenia - Jan455<br>Kowalski455 | Matematyka<br>dyskretna -<br>Jan386<br>Kowalski386 | Inżynieria<br>oprogramowania -<br>Jan1883<br>Kowalski1883 |                                                      |

Rysunek 17: Przykładowy zestaw grup

Aby dodać kolejny zestaw preferencji, w widoku listy zestawów należy wybrać przycisk . Wtedy na końcu listy zestawów zostanie utworzony nowy, pusty zestaw grup, który możesz edytować tak jak ten poprzedni. Można też wybrać, aby zestaw został utworzony w innym miejscu, np. na początku albo na konkretnej pozycji – korzystamy wtedy z rozwijanego menu <sup>na końcu</sup> znajdującego się obok przycisku do tworzenia zestawów. Jeśli już po utworzeniu zestawu zdecydujesz, że jest on dla Ciebie ważniejszy lub mniej ważny, możesz przesunąć go na liście, używając odpowiednio przycisku  $\bullet$  w górę lub  $\bullet$  w dół

Należy bowiem pamiętać, że zestawy znajdujące się na liście wyżej są uznawane przez system przyznający grupy za ważniejsze dla studenta – na górze listy powinieneś zatem umieszczać zestawy, które chciałbyś otrzymać najbardziej. Jeśli kolejny zestaw, który chcesz utworzyć jest bardzo podobny do któregoś z już istniejących zestawów, wygodnie będzie użyć przycisku

, znajdującego się przy zestawie, który chcesz zduplikować. Zostanie wtedy utworzony nowy zestaw, identyczny z poprzednim – możesz następnie otworzyć go do edycji i wprowadzić jakieś zmiany.

Pola opisane lista zestawów i graficzne plany w nagłówku tabeli zestawów umożliwiają przełączanie pomiędzy widokami zestawów jako list grup i jako graficznych planów reprezentujących terminy zajęć wybranych grup (rysunki [18](#page-18-1) i [19\)](#page-18-2).

| Zajęcia                                                          | Grupa                   | Prowadzacy                 | Termin                                                    |
|------------------------------------------------------------------|-------------------------|----------------------------|-----------------------------------------------------------|
| Aplikacje WWW (Laboratorium) 1000-214bwww                        |                         | mgr Jan593 Kowalski593     | każdy czwartek 14:15-16:00                                |
|                                                                  |                         | mgr Jan66701 Kowalski66701 | każdy wtorek 08:30-10:00                                  |
| Inżynieria oprogramowania (Laboratorium)                         | $\overline{2}$          | Jan1883 Kowalski1883       | każdy czwartek 10:15-12:00                                |
| 1000-214bIOP                                                     |                         | mgr Jan66701 Kowalski66701 | każdy czwartek 08:30-10:00                                |
| Języki i narzędzia programowania II (Ćwiczenia)<br>1000-223bJNP2 | <b>BRAK PREFERENCII</b> |                            |                                                           |
| Języki, automaty i obliczenia (Ćwiczenia) 1000-214bJAO           | 8                       | prof. Jan455 Kowalski455   | każda środa 10:15-12:00                                   |
| Matematyka dyskretna (Ćwiczenia) 1000-212bMD                     | $\overline{2}$          | dr Jan386 Kowalski386      | każdy czwartek 14:15-16:00<br>co drugi wtorek 10:15-12:00 |
| Sieci komputerowe (Laboratorium) 1000-214bSIK                    | $\overline{2}$          | dr Jan874 Kowalski874      | każda środa 14:15-16:00                                   |

<span id="page-18-1"></span>Rysunek 18: Widok zestawu jako lista grup

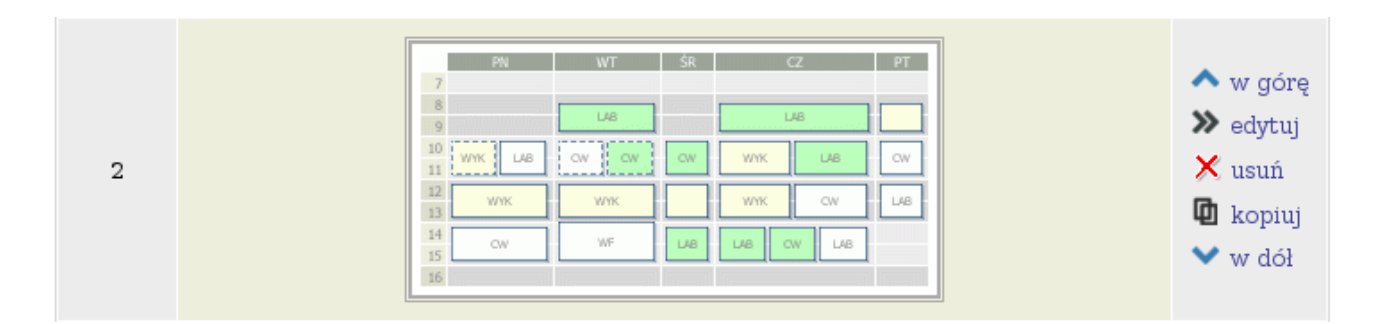

<span id="page-18-2"></span>Rysunek 19: Widok zestawu jako graficzny plan

#### <span id="page-18-0"></span>5.2.2 Dopuszczalne kolizje

Kolizja to sytuacja polegająca na przypisaniu studenta do dwóch grup, które mają zajęcia w tym samym czasie. Algorytm przydzielający studentów do grup stara się uniknąć kolizji. Czasami jednak student woli plan zajęć z kolizjami, gdyż wie, że nie będzie uczęszczał na wszystkie zajęcia, na które został zarejestrowany. Przekazanie informacji o zajęciach, dla których dopuszczasz kolizje zwiększa szanse na uzyskanie planu zgodnego z oczekiwaniami.

Przekazanie informacji o dopuszczalnych kolizjach jest bardzo ważne, gdyż system nie przydzieli Ci zestawu grup o wyższym priorytecie zawierającego kolizje, jeśli nie wyrazisz zgody na te kolizje, a możliwe jest przydzielenie zestawu grup o mniejszej liczbie kolizji.

W celu dodania informacji o dopuszczalnych kolizjach grup należy wybrać zakładkę w podrzędnym menu nawigacyjnym. Zostanie wyświetlona tabela z wszystkimi zajęciami (np. wykładami, ćwiczeniami) w ramach przedmiotów, na które jesteś zapisany (rysunek [20\)](#page-19-1). Zaznaczenie opcji TAK oznacza, że dopuszczasz kolizje dla tych zajęć. Zaznaczenie opcji NIE powoduje, iż algorytm rozpatrujący preferencje będzie starał się, by te zajęcia nie kolidowały z żadnymi innymi. Domyślnie wszystkie zajęcia mają zaznaczoną opcję NIE. Po wprowadzeniu zmian należy potwierdzić je przyciskiem <sup>ZAPISZ</sup> KOLIZJE

| Kod przedmiotu | Nazwa przedmiotu $\triangle$              | Cykl dydaktyczny      | Typ zajęć    | Dopuszczalne kolizje          |
|----------------|-------------------------------------------|-----------------------|--------------|-------------------------------|
| 1000-214bWWW   | Aplikacje WWW                             | Semestr letni 2009/10 | Laboratorium | $\cap$ Tak $\circ$ Nie        |
| 1000-214bWWW   | Aplikacje WWW                             | Semestr letni 2009/10 | Wykład       | $\bigcirc$ Tak $\bigcirc$ Nie |
| 1000-214bIOP   | Inżynieria oprogramowania                 | Semestr letni 2009/10 | Laboratorium | $\bullet$ Tak $\circ$ Nie     |
| 1000-214bJAO   | Jezyki, automaty i obliczenia             | Semestr letni 2009/10 | Cwiczenia    | $\bullet$ Tak $\circ$ Nie     |
| 1000-214bJAO   | Jezyki, automaty i obliczenia             | Semestr letni 2009/10 | Wykład       | $\bullet$ Tak $\circ$ Nie     |
| 1000-214bPSZ   | Problemy społeczne i zawodowe informatyki | Semestr letni 2009/10 | Wykład       | $\bigcirc$ Tak $\bigcirc$ Nie |
| 1000-214bSIK   | Sieci komputerowe                         | Semestr letni 2009/10 | Laboratorium | $\bullet$ Tak $\circ$ Nie     |
| 1000-214bSIK   | Sieci komputerowe                         | Semestr letni 2009/10 | Wykład       | Tak ● Nie                     |
|                |                                           |                       |              | <b>ZAPISZ KOLIZIE</b>         |

<span id="page-19-1"></span>Rysunek 20: Tabela dopuszczalnych kolizji

### <span id="page-19-0"></span>5.2.3 Przydział grup zajęciowych

Po zakończeniu tury zbierania preferencji przydziału grup zajęciowych system przypisuje studentów do grup. Każdy student zapisany na przedmiot zostaje przypisany do jednej grupy zajęciowej z każdego przedmiotu. Najważniejszym kryterium wyboru grup jest zminimalizowanie całkowitej liczby kolizji, czyli sumy liczb kolizji wszystkich studentów. W szczególności system stara się uniknąć kolizji wielokrotnych. W obrębie rozwiązań, które dają tę samą liczbę kolizji system poszukuje takich przydziałów grup, w których jak najwięcej studentów ma przydzielony którykolwiek z utworzonych przez siebie zestawów. Dopiero w dalszej kolejności algorytm uwzględnia ranking studentów (np. ze względu na wyniki w nauce lub zupełnie losowy) i priorytety zestawów konkretnego studenta (im niższy numer zestawu tym wyższy priorytet).

Choć prawdopodobieństwo wybrania zestawu dla studenta ważniejszego w rankingu (np. o wyższej średniej) lub zestawu o niższym numerze jest większe, to nie musi to automatycznie oznaczać, że niemal wszystkie osoby z góry rankingu otrzymają grupy zgodnie z ich zestawami i to jeszcze tymi najbardziej pożądanymi. Może się okazać, że osoba umiejscowiona niżej w rankingu została przydzielona do grup zgodnych ze swoimi preferencjami, natomiast osoba ważniejsza w rankingu – nie. Jest to w takim przypadku wynik oszacowania algorytmu, który stwierdza, że przydzielenie pożądanych grup osobie umiejscowionej wyżej w rankingu będzie bardziej kolizyjne dla ogółu osób w całej rejestracji niż przydzielenie pożądanych grup osobie mniej ważnej w rankingu.

Sposób działania algorytmu przydzielającego grupy może w pewnym stopniu różnić się na różnych wydziałach - zależy bowiem od konfiguracji systemu. Każdy student otrzymuje wagę i ta waga mówi na ile system jest zadowolony z przydzielenia studentowi zestawu (analogicznie, na ile jest niezadowolony z przydzielenia studentowi konfliktu, wagi się dodaje). Wagi mogą być wyznaczane w rozmaity sposób: wagą może być np. średnia ocen studenta, są też wydziały,

na których wszyscy studenci mają jednakowe wagi. Przykładowo: załóżmy, że mamy 5 studentów S1, S2, S3, S4, S5, z których studenci S1 i S2 mają średnią ocen 5.0, a studenci S3 - S5 mają średnią 3.0. Jeśli zaistnieje sytuacja, w której system może przydzielić preferowane zestawy studentom S1 i S2 albo studentom S3 - S5, to decyzja systemu może być różna przy różnych konfiguracjach systemu. W przypadku wag będących średnimi ocen, system będzie wolał przyznać zestawy pierwszym dwóm studentom, bo mają oni w sumie wagę 10, a pozostali trzej - 9. Jeśli natomiast wszyscy studenci mieliby ustalone równe wagi, system wolałby przydzielić preferowane zestawy studentom S3 - S5.

#### <span id="page-20-0"></span>5.2.4 Wyniki rejestracji

Po zakończeniu działania algorytmu informacje o grupach, do których zostałeś przypisany znajdziesz w dziale **DLA STUDENTÓW**  $\rightarrow$  GRUPY ZAJĘCIOWE. Zajęcia zostaną również dodane do Twojego planu zajęć.

### <span id="page-20-1"></span>5.3 Giełda wymiany miejsc w grupach (giełda off-line)

Po zakończeniu zbierania preferencji i przydzieleniu przez system studentów do odpowiednich grup, możesz zobaczyć w USOSweb, do jakich grup zostałeś zapisany. Jeśli nie jesteś zadowolony z przydzielonych Ci grup i chciałbyś zamienić którąś z nich, w obrębie tych samych zajęć, masz taką możliwość podczas giełdy wymiany miejsc w grupach.

W ramach giełdy można tworzyć ogłoszenia, czyli chęć zmiany grupy na inną. Ogłoszenia są grupowane w pakiety. Jeśli stworzysz kilka pakietów, to każdy z nich ma taką samą wagę i każdy może zostać zrealizowany. Kolejność pakietów nie jest istotna. Ogłoszenia są realizowane całymi pakietami, czyli w ramach pakietu mogą być zrealizowane albo wszystkie ogłoszenia, albo żadne.

Zgłoszenia nie są rozpatrywane w trybie natychmiastowym – jest to tzw. giełda off-line. Kolejność zamieszczania ogłoszeń przez studentów nie ma znaczenia przy rozpatrywaniu ogłoszeń. Dopiero po zakończeniu tej tury system zbiera wszystkie ogłoszenia i, w miarę możliwości, przenosi studentów zgodnie z zamieszczonymi przez nich ogłoszeniami.

Celem działania algorytmu przenoszącego studentów pomiędzy grupami jest zrealizowanie jak największej liczby pakietów. Algorytm zawsze przestrzega ustalonego dla grupy limitu miejsc.

Giełda nie umożliwia rejestrowania ani wyrejestrowania się z przedmiotów, pozwala wyłącznie na wymianę miejsc w grupach zajęciowych.

#### <span id="page-20-2"></span>5.3.1 Zamieszczanie i usuwanie ogłoszeń

Giełda wymiany miejsc w grupach oznaczona jest w kalendarzu ikoną . Aby zamieścić ogłoszenie należy wybrać **DLA STUDENTÓW**  $\rightarrow$  REJESTRACJA  $\rightarrow$  Preferencje grup Wyświetlona zostanie lista rejestracji do grup. Przy każdej turze zapisano terminy jej otwarcia, a także dwa parametry informujące o włączeniu giełdy w czasie trwania tury oraz rankingu stosowanym przy rozpatrywaniu wniosków studentów. Aby przejść do interesującej nas rejestracji należy wybrać przycisk  $\bullet$  trwa $\bullet$  w prawej kolumnie tabeli przy turze w trybie giełdy. Do zamieszczania ogłoszeń można także przejść bezpośrednio z kalendarza po wybraniu przycisku w prawej kolumnie tabeli. Przycisk jest widoczny, gdy giełda jest aktywna.

#### Nowe ogłoszenie giełdowe

| AKTUALNY PLAN<br>Utwórz pakiet i dodaj do niego ogłoszenie •<br>Pakiet: |                |                        | Sieci komputerowe (Laboratorium)<br>Zajęcia: |                   |  |
|-------------------------------------------------------------------------|----------------|------------------------|----------------------------------------------|-------------------|--|
| Zajęcia                                                                 |                | Grupa Prowadzący       | Termin                                       | Akcja             |  |
| Sieci komputerowe<br>(Laboratorium) 1000-214bSIK                        | $\mathbf{1}$   | dr Jan874 Kowalski874  | każdy piątek 12:15-14:00                     | UTWÓRZ OGŁOSZENIE |  |
| Sieci komputerowe<br>(Laboratorium) 1000-214bSIK                        | $\overline{2}$ | dr Jan874 Kowalski874  | każda środa 14:15-16:00                      | UTWÓRZ OGŁOSZENIE |  |
| Sieci komputerowe<br>(Laboratorium) 1000-214bSIK                        | $\mathbf{3}$   | dr Jan459 Kowalski459  | każda środa 14:15-16:00                      | UTWÓRZ OGŁOSZENIE |  |
| Sieci komputerowe<br>(Laboratorium) 1000-214bSIK                        | $\overline{4}$ | mgr Jan615 Kowalski615 | każdy czwartek 14:15-16:00                   | TWOJA GRUPA       |  |
| Sieci komputerowe<br>(Laboratorium) 1000-214bSIK                        | 5              | dr Ewa325 Kowalska325  | każdy piątek 12:15-14:00                     | UTWÓRZ OGŁOSZENIE |  |
| Sieci komputerowe<br>(Laboratorium) 1000-214bSIK                        | 6              | dr Ewa325 Kowalska325  | każdy piątek 10:15-12:00                     | UTWORZ OGLOSZENIE |  |
| Sieci komputerowe<br>(Laboratorium) 1000-214bSIK                        | 7              | mgr Jan328 Kowalski328 | każdy poniedziałek<br>14:15-16:00            | UTWÓRZ OGŁOSZENIE |  |

<span id="page-21-0"></span>Rysunek 21: Dodawanie nowego ogłoszenia

Aby dodać nowe ogłoszenie powinieneś w tabeli Nowe ogłoszenie giełdowe (rysunek [21\)](#page-21-0) wybrać z rozwijanego menu pakiet, do którego chcesz dodać ogłoszenie. Dostępne są następujące możliwości:

- Utwórz pakiet i dodaj do niego ogłoszenie tworzy nowy pakiet zawierający jedno nowe ogłoszenie. Jeśli nie utworzyłeś dotąd żadnego pakietu, to jest to jedyna możliwość.
- Dodaj ogłoszenie do pakietu nr  $1$  dodaje nowe ogłoszenie do istniejącego już pakietu o podanym numerze.

Następnie z rozwijanej listy musisz wybrać zajęcia, w ramach których chcesz dodać nowe ogłoszenie. W tabeli wyświetlona zostanie lista grup należących do wybranego zestawu zajęć. Kliknięcie przycisku **utwórz** ogłoszenie powoduje dodanie nowego ogłoszenia do pakietu lub utworzenie nowego pakietu.

Jeśli chcesz utworzyć ogłoszenie dotyczące zajęć powiązanych z innymi zajęciami, to powinieneś wybrać z listy parę grup – do każdych zajęć z pary zajęć powiązanych po jednej grupie. Wtedy do pakietu zostają dodane jednocześnie dwa ogłoszenia giełdowe.

Do każdego pakietu można dodać preferowane grupy należące do wielu zestawów zajęć. Pakiet nie może jednak zawierać więcej niż jednego ogłoszenia dotyczącego jednego zestawu zajęć. Przy próbie dodania kolejnego ogłoszenia dotyczącego tych samych zajęć wyświetlany jest komunikat ostrzegawczy (rysunek [22\)](#page-21-1).

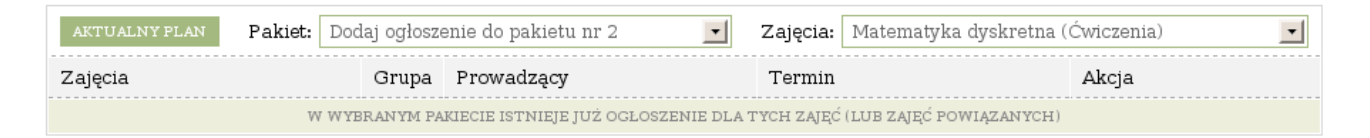

<span id="page-21-1"></span>Rysunek 22: Próba dodania drugiego ogłoszenia dotyczącego tych samych zajęć

Należy pamiętać, że pakiet zostanie zrealizowany tylko jeśli możliwe będzie zrealizowanie każdego ogłoszenia należącego do pakietu. Dlatego do jednego pakietu należy dodawać tylko te ogłoszenia, na których jednoczesnym zrealizowaniu nam zależy. Dodanie zbyt wielu ogłoszeń do jednego pakietu zmniejsza szanse na zrealizowanie tego pakietu.

Utworzone pakiety są wyświetlane na głównej stronie giełdy w dziale Twoje ogłoszenia giełdowe (rysunek [23\)](#page-22-2). Wybranie przycisku PLAN PO REALIZACJI PAKIETU powoduje wyświetlenie miniatury Twojego potencjalnego planu zajęć, który obowiązywałby w przypadku zrealizowania pakietu. Przycisk USUN PAKIET służy do usunięcia pakietu wraz ze wszystkimi należącymi do niego ogłoszeniami. Aby usunąć jedno ogłoszenie w obrębie pakietu należy wybrać ikonę  $\times$  w prawej kolumnie tabeli przy nazwie ogłoszenia przeznaczonego do usunięcia.

### Twoje ogłoszenia giełdowe

|                                                     | Twoja grupa    |                               |                                           |                                   |       | Pożądana grupa                   |                                                               |       |
|-----------------------------------------------------|----------------|-------------------------------|-------------------------------------------|-----------------------------------|-------|----------------------------------|---------------------------------------------------------------|-------|
| Zajęcia<br>Prowadzacy<br>Grupa                      |                |                               | Termin                                    |                                   | Grupa | Prowadzacy                       | Termin                                                        | Akcja |
| OGŁOSZENIA PAKIETU NR 1                             |                | PLAN PO REALIZACJI PAKIETU    |                                           | USUŃ PAKIET                       |       |                                  |                                                               |       |
| Aplikacje WWW<br>(Laboratorium)<br>1000-214bWWW     | $\overline{4}$ | mgr Jan66879<br>Kowalski66879 | kazdy<br>10:15-12:00                      | poniedziałek                      | 3     | mgr Jan1933<br>Kowalski1933      | każdy czwartek<br>14:15-16:00                                 | ×     |
| Sieci komputerowe<br>(Laboratorium)<br>1000-214bSIK | $\overline{4}$ | mgr Jan615<br>Kowalski615     | każdy czwartek<br>14:15-16:00             |                                   | s.    | dr Jan459<br>Kowalski459         | każda środa<br>14:15-16:00                                    | ×     |
| OGŁOSZENIA PAKIETU NR 2                             |                |                               | USUŃ PAKIET<br>PLAN PO REALIZACJI PAKIETU |                                   |       |                                  |                                                               |       |
| Matematyka dyskretna<br>(Ćwiczenia) 1000-212bMD     |                | dr Jan1577<br>Kowalski1577    | 12:15-14:00<br>10:15-12:00                | każdy czwartek<br>co drugi wtorek | 5     | $mqr$ Jan $7914$<br>Kowalski7914 | każdy piątek<br>14:15-16:00<br>co drugi wtorek<br>10:15-12:00 | ×     |

<span id="page-22-2"></span>Rysunek 23: Utworzone pakiety ogłoszeń

### <span id="page-22-0"></span>5.3.2 Wyniki rejestracji

Po zakończeniu działania algorytmu informacje o grupach, do których zostałeś przypisany znajdziesz w dziale **DLA STUDENTÓW**  $\rightarrow$  GRUPY ZAJĘCIOWE. Nowe zajęcia zostaną również dodane do Twojego planu zajęć.

# <span id="page-22-1"></span>6 Rejestracja bezpośrednia na przedmioty i do grup

Rejestracja bezpośrednia na przedmioty i do grup to tryb rejestracji umożliwiający każdemu uprawnionemu studentowi zarejestrowanie się na przedmiot. W chwili rejestracji musisz od razu zadeklarować, do której grupy zajęciowej chcesz zostać zapisany (tzn. kiedy i z kim chcesz mieć zajęcia). Rejestracja może zostać przeprowadzona w jednej z dwóch odmian – w odmianie "kto pierwszy" lub w odmianie z kolejką chętnych.

W obrębie tury może zostać określona maksymalna liczba przedmiotów. Jeśli liczba przedmiotów do wyboru została określona, to suma przedmiotów, na które student jest już zapisany oraz tych, na które złożył prośbę o rejestrację nie może przekroczyć zadeklarowanej liczby wyborów dla tej tury rejestracji.

W przypadku odmiany "kto pierwszy" możesz rejestrować się jedynie do grup, w których pozostały jeszcze wolne miejsca. W czasie trwania tury może być także przeprowadzana giełda on-line. Kolejność zapisów jest istotna, gdyż przy dużej liczbie chętnych jedynym sposobem na zajęcie sobie miejsca w grupie, jest wyprzedzenie pozostałych. Przed rozpoczęciem tej tury rejestracji nie możesz być pewny, że zostaniesz zapisany do jakiejkolwiek grupy. Dlatego rejestracje w tym trybie uznawane są za najbardziej nerwowe i powinny być przeprowadzane tylko wtedy, gdy spodziewana liczba chętnych nie przekracza liczby dostępnych miejsc (np. jako rejestracja uzupełniająca).

W przypadku odmiany z kolejką chętnych (rozdział [6.2\)](#page-26-0) studenci składają prośby o rejestrację i są ustawiani w kolejkę. O zapisaniu na przedmiot i do grupy decyduje pozycja studenta w określonym dla tury rankingu oraz czas złożenia prośby.

Rejestracja bezpośrednia na przedmioty i do grup w odmianie "kto pierwszy" oznaczona jest w kalendarzu ikoną  $\bullet$ , zaś rejestracja w odmianie z kolejką chętnych –  $\bullet$ . Przejście do rejestracji następuje po wybraniu zakładki **DLA STUDENTÓW**  $\rightarrow$  REJESTRACJA  $\rightarrow$  bezpośrednia do grup Wyświetlona zostanie lista rejestracji bezpośrednich. Przy każdej turze zapisano terminy jej otwarcia, a także dwa parametry informujące o dopuszczeniu do udziału studentów nie posiadających jeszcze rejestracji na przedmiot oraz włączeniu giełdy w czasie trwania tury. Aby przejść do konkretnej rejestracji należy wybrać przycisk  $\bullet$  trwa $\bullet$  w prawej kolumnie tabeli przy wybranej turze. Do rejestracji bezpośredniej można przejść także z kalendarza wybierając  $przycisk$   $\rightarrow$  Przejdź do rejestracji w prawej kolumnie tabeli. Przycisk jest widoczny, gdy tura rejestracji jest aktywna.

# <span id="page-23-0"></span>6.1 Odmiana "kto pierwszy"

### <span id="page-23-1"></span>6.1.1 Wybór przedmiotu

Po przejściu do rejestracji wyświetlana jest lista przedmiotów przypisanych do rejestracji (rysunek [24\)](#page-23-2). Przedmioty można posortować alfabetycznie lub według cyklu dydaktycznego klikając na nagłówek odpowiedniej kolumny.

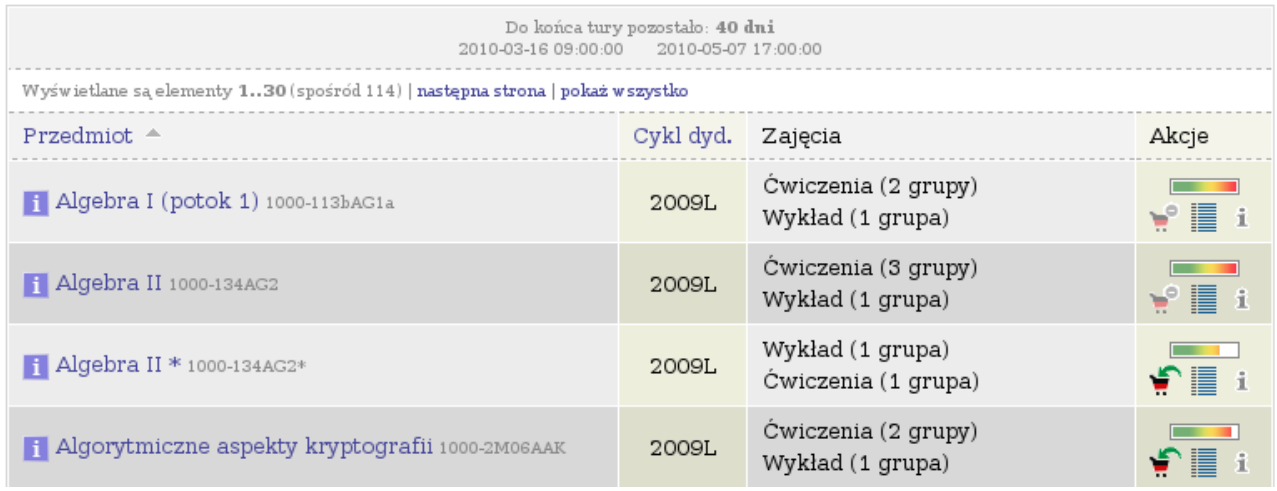

<span id="page-23-2"></span>Rysunek 24: Rejestracja bezpośrednia w trybie "kto pierwszy" – lista przedmiotów

Przedmioty, na które chcesz się zarejestrować możesz łatwo znaleźć korzystając ze strony Rejestracji na przedmioty lub bezpośrednio z Katalogu przedmiotów (rozdział [4.1\)](#page-6-1).

Przy nazwie każdego z przedmiotów widnieje symbol cyklu dydaktycznego, w którym przedmiot jest realizowany oraz informacja o rodzajach zajęć w obrębie przedmiotu. W prawej kolumnie znajdują się następujące ikony:

• – pasek przedstawiający aktualny łączny stan zapełnienia wszystkich grup należących do tego przedmiotu. Najechanie myszką na pasek powoduje wyświetlenie informacji o liczbie osób zarejestrowanych i limicie miejsc (rysunek [25\)](#page-24-0).

| Wykład (1 grupa) |                                                                                                    |  |   |  |
|------------------|----------------------------------------------------------------------------------------------------|--|---|--|
|                  |                                                                                                    |  | I |  |
|                  | Ćwiczenia (1 <b>Stan zapełnienia</b><br>Ćwiczenia (4 <b>Grup: 14/20</b><br>Ćwiczenia (4 <mark>(zarejestrowanych/limit)</mark> |  |   |  |
| Wykład (1 grupa) |                                                                                                    |  |   |  |

<span id="page-24-0"></span>Rysunek 25: Łączny stan zapełnienia grup zajęciowych przedmiotu

• – wybranie tej ikony powoduje wyświetlenie szczegółowej informacji o liczbie osób zarejestrowanych i limitach miejsc w poszczególnych grupach zajęciowych. Ponadto strona zawiera informacje o prowadzących grupy oraz terminach zajęć (rysunek [26\)](#page-24-1).

| Grupa          | Zapisanych<br>a odśwież |     | Limit miejsc Prowadzący | Termin               |                    |  |
|----------------|-------------------------|-----|-------------------------|----------------------|--------------------|--|
|                | Wykład                  |     |                         |                      |                    |  |
| 1              | $114$ i                 | 113 | Jan64003 Kowalski64003  | Środa 12:15-14:00    | <b>TWOJA GRUPA</b> |  |
|                |                         |     | Laboratorium            |                      |                    |  |
|                | 15                      | 16  | Jan874 Kowalski874      | Piatek 12:15-14:00   |                    |  |
| 2              | $17$ $i$                | 16  | Jan874 Kowalski874      | Środa 14:15-16:00    |                    |  |
| 3              | $16$ $i$                | 16  | Jan459 Kowalski459      | Środa 14:15-16:00    |                    |  |
| $\overline{4}$ | 16 i                    | 16  | Jan615 Kowalski615      | Czwartek 14:15-16:00 | <b>TWOJA GRUPA</b> |  |

<span id="page-24-1"></span>Rysunek 26: Szczegółowa informacja o zapełnieniu grup zajęciowych

 $\bullet$   $\mathbf{i}$  – wybranie tej ikony powoduje wyświetlenie szczegółowych informacji o rejestracji (rozdział [4.3\)](#page-9-0).

Wyświetlana jest również ikona informująca o możliwości zarejestrowania się na przedmiot:

| Ikona | Opis                                                |
|-------|-----------------------------------------------------|
|       | Sa wolne miejsca w grupach. Wybranie tej ikony      |
| ي     | spowoduje zarejestrowanie na przedmiot. Późniejsze  |
|       | wyrejestrowanie może nie być możliwe.               |
|       | Brak wolnych miejsc. Zarejestrowanie na ten przed-  |
|       | miot nie jest możliwe.                              |
|       | Jesteś już zarejestrowany. Wybranie tej ikony spo-  |
|       | woduje wyrejestrowanie z przedmiotu (rozdział 6.3). |
|       | Jesteś już zarejestrowany. Nie jest możliwe wyreje- |
|       | strowanie z przedmiotu.                             |

Tablica 5: Status Twojej rejestracji w odmianie "kto pierwszy"

Jeśli jesteś zarejestrowany na przedmiot, w obrębie którego prowadzone są zajęcia w co najmniej dwóch grupach i włączona jest giełda on-line, to dodatkowo wyświetlana jest ikona giełdy  $(\mathcal{F})$ . Jej wybranie powoduje przejście na stronę giełdy on-line.

### <span id="page-25-0"></span>6.1.2 Wybór grupy zajęciowej

Po wybraniu ikony  $\blacksquare$ , w przypadku przedmiotów, w ramach których istnieje tylko jedna możliwość wyboru grup zajęciowych, zostaniesz od razu zarejestrowany na przedmiot. W pozostałych przypadkach zostaniesz poproszony o wybór grup zajęciowych, do których chcesz należeć (rysunek [27\)](#page-25-2).

| REJESTRUJ |            |            |     |                         |                                                  |           |  |
|-----------|------------|------------|-----|-------------------------|--------------------------------------------------|-----------|--|
| Grupa     | Zapisanych | ed odśwież |     | Limit miejsc Prowadzący | Termin                                           |           |  |
|           | Wykład     |            |     |                         |                                                  |           |  |
| 1         | 117        |            | 120 | Jan265 Kowalski265      | Wtorek 14:15-16:00                               | $\odot$   |  |
|           |            |            |     | Laboratorium            |                                                  |           |  |
| 1         | 14         |            | 15  | Jan265 Kowalski265      | Czwartek 12:15-14:00<br>Wtorek 16:15-18:00       | $\bullet$ |  |
| 2         |            | 15 i       | 15  | Jan515 Kowalski515      | Poniedziałek 10:15-12:00<br>Sroda 16:15-18:00    |           |  |
| 3         | 14         |            | 15  | Jan1933 Kowalski1933    | Czwartek 12:15-14:00<br>Poniedziałek 12:15-14:00 |           |  |
|           |            |            |     | REJESTRUJ               |                                                  |           |  |

<span id="page-25-2"></span>Rysunek 27: Wybór grup w rejestracji bezpośredniej

Należy zaznaczyć pola w prawej kolumnie przy wybranych grupach każdego rodzaju zajęć w obrębie przedmiotu (np. grupę ćwiczeniową i wykładową). Pola do zaznaczenia widoczne są tylko przy grupach, w których są wolne miejsca. W tym trybie limit zapisów do grupy nie może zostać przekroczony. Wybór grup należy potwierdzić wybierając przycisk . Po zakończeniu rejestracji wyświetlone zostanie potwierdzenie.

### <span id="page-25-1"></span>6.1.3 Giełda on-line

W czasie trwania tury rejestracji bezpośredniej może być przeprowadzana giełda on-line. Utworzone ogłoszenia, w odróżnieniu od giełdy off-line (rozdział [5.3\)](#page-20-1), są realizowane natychmiast, gdy zwolni się miejsce w wybranej grupie.

Na stronie giełdy wyświetlana jest lista wszystkich grup zajęciowych prowadzonych w obrębie przedmiotu (rysunek [28\)](#page-26-2). Przy każdej grupie podano limit miejsc, liczbę zarejestrowanych studentów, osoby prowadzące zajęcia oraz terminy zajęć. Grupy, do których jesteś zapisany oznaczone są napisem TWOJA GRUPA w prawej kolumnie. Przy pozostałych grupach, w prawej kolumnie, znajduje się pole możliwe do zaznaczenia. W celu utworzenia ogłoszenia należy zaznaczyć pola przy grupach, do których chcesz się przepisać, a następnie potwierdzić swój wybór przyciskiem <sup>zGLOS</sup>CHEC WYMIANY. Można jednocześnie zadeklarować chęć zapisania się do dowolnej liczby grup. W prawej kolumnie wyświetlone zostaną informacje o czasie utworzenia ogłoszenia. Jeśli w jednej z wybranych grup są wolne miejsca, to ogłoszenie jest realizowane natychmiast. W przeciwnym wypadku należy poczekać na zwolnienie się miejsca w jednej z wybranych grup. Po zwolnieniu się miejsca w grupie zapisy do niej są przeprowadzane w kolejności utworzenia ogłoszeń giełdowych przez poszczególnych studentów.

Po zrealizowaniu jednego ogłoszenia, prośby dotyczące zapisu do pozostałych pozostałych grup tego samego typu zajęć w obrębie wybranego przedmiotu są wycofywane z systemu. Jeśli po zrealizowaniu ogłoszenia wciąż jesteś zainteresowany zmianą grupy, to musisz ponownie utworzyć ogłoszenie giełdowe. Aktualny stan zapisów do grup zajęciowych możesz znaleźć w  $dziale$  DLA STUDENTÓW  $\rightarrow$  GRUPY ZAJĘCIOWE

|              | ZGŁOŚ CHĘĆ WYMIANY    |              |                        |                      |                                                         |  |  |
|--------------|-----------------------|--------------|------------------------|----------------------|---------------------------------------------------------|--|--|
| Grupa        | Zapisanych<br>edśwież | Limit miejsc | Prowadzący             | Termin               |                                                         |  |  |
|              | Wykład                |              |                        |                      |                                                         |  |  |
| 1            | 114                   | 113          | Jan64003 Kowalski64003 | Środa 12:15-14:00    | <b>TWOJA GRUPA</b>                                      |  |  |
|              |                       |              | Laboratorium           |                      |                                                         |  |  |
| $\mathbf{1}$ | 15                    | 16           | Jan874 Kowalski874     | Piątek 12:15-14:00   | ☑                                                       |  |  |
| 2            | $17$ i                | 16           | Jan874 Kowalski874     | Środa 14:15-16:00    | Deklaracja w ymiany:<br>2010-04-02 20:21:04<br>REZYGNUJ |  |  |
| 3            | 16 i                  | 16           | Jan459 Kowalski459     | Środa 14:15-16:00    |                                                         |  |  |
| 4            | $16$ i                | 16           | Jan615 Kowalski615     | Czwartek 14:15-16:00 | <b>TWOJA GRUPA</b>                                      |  |  |
|              |                       |              | ZGŁOŚ CHĘĆ WYMIANY     |                      |                                                         |  |  |

<span id="page-26-2"></span>Rysunek 28: Dodawanie ogłoszeń w giełdzie on-line

### <span id="page-26-0"></span>6.2 Odmiana z kolejką chętnych

W trybie Rejestracji bezpośredniej z kolejką chętnych studenci składający prośby o zarejestrowanie na przedmiot i do grupy są ustawiani w kolejkę. System zezwala na zapisanie się do kolejki chętnych do grupy pomimo przekroczenia limitu miejsc w grupie. Kolejka studentów, którzy złożyli prośby, sortowana jest na podstawie rankingu określonego dla tury (np. według średnich ocen). Kolejność wśród studentów sklasyfikowanych w rankingu na tym samym miejscu jest ustalana na podstawie czasu złożenia prośby. Uwzględnienie rankingu w turze rejestracji jest oznaczone w kalendarzu rejestracji ikoną . Jeśli ranking nie został określony, kolejka sortowana jest wyłącznie na podstawie czasu złożenia prośby. W przypadku włączenia opcji tury dedykowanej studenci realizujący określony program lub etap studiów mają bezwzględne pierwszeństwo przed pozostałymi, zaś ich kolejność w kolejce jest również ustalana na podstawie rankingu i czasu zgłoszenia.

Wynik rejestracji nie jest znany do momentu zamknięcia tury, a więc student, który był ostatni w kolejce podczas składania prośby, do czasu zakończenie tury rejestracji może przesunąć się nawet na początek listy oczekujących.

### <span id="page-26-1"></span>6.2.1 Wybór przedmiotu

Po przejściu do rejestracji, podobnie jak w przypadku odmiany "kto pierwszy", wyświetlana jest lista przedmiotów przypisanych do rejestracji (rysunek [29\)](#page-27-0). Przedmioty, na które chcesz się zarejestrować możesz łatwo znaleźć korzystając ze strony Rejestracji na przedmioty lub bezpośrednio z Katalogu przedmiotów (rozdział [4.1\)](#page-6-1).

| Do końca tury pozostało: 8 dni<br>2010-04-11 01:00:00<br>2010-04-20 23:00:00 |                   |                                         |                        |  |  |
|------------------------------------------------------------------------------|-------------------|-----------------------------------------|------------------------|--|--|
| Wyświetlane są elementy 130 (spośród 121)   następna strona   pokaż wszystko |                   |                                         |                        |  |  |
| Przedmiot $\triangle$                                                        | Cykl dyd. Zajecia |                                         | Akcje                  |  |  |
| $\blacksquare$ Algebra I (potok 1) 1000-113bAG1a                             | 2009L             | Wykład (1 grupa)<br>Ćwiczenia (2 grupy) | 22<br>$\sqrt{n}$ i     |  |  |
| i Algebra II 1000-134AG2                                                     | 2009L             | Wykład (1 grupa)<br>Čwiczenia (3 grupy) | 45<br>$\sum_{i=1}^{n}$ |  |  |
| $\frac{1}{2}$ Algebra II * 1000-134AG2*                                      | 2009L             | Ćwiczenia (1 grupa)<br>Wykład (1 grupa) | 12<br>$\sum_{i=1}^{n}$ |  |  |
| <b>1 Algorytmiczne aspekty kryptografii 1000-2M06AAK</b>                     | 2009L             | Ćwiczenia (2 grupy)<br>Wykład (1 grupa) | 40<br>冒                |  |  |

<span id="page-27-0"></span>Rysunek 29: Rejestracja bezpośrednia w odmianie z kolejką chętnych – lista przedmiotów

Przy nazwie każdego z przedmiotów widnieje symbol cyklu dydaktycznego, w którym przedmiot jest realizowany oraz informacja o rodzajach zajęć w obrębie przedmiotu. W prawej kolumnie znajdują się następujące ikony:

- $\bullet$   $\overline{43}$  ikona informująca o łącznej liczbie miejsc w grupach zajęciowych tego przedmiotu.
- $\bullet$ <br/> $\blacksquare$  wybranie tej ikony powoduje wyświetlenie szczegółowej informacji o limitach miejsc oraz potencjalnych pozycjach w kolejkach chętnych, które zająłbyś wybierając poszczególne grupy. Ponadto strona zawiera informacje o prowadzących grupy oraz terminach zajęć (rysunek [30\)](#page-27-1).

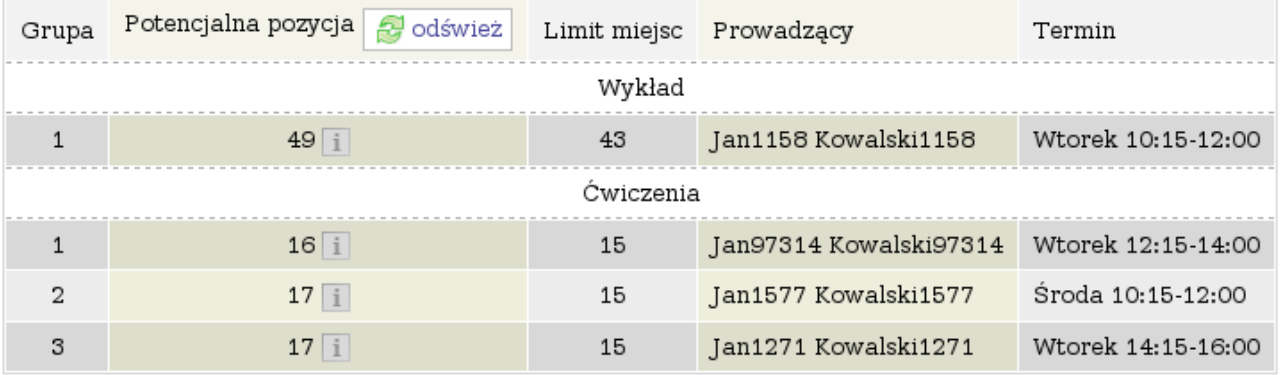

<span id="page-27-1"></span>Rysunek 30: Informacja o potencjalnych pozycjach w kolejkach do poszczególnych grup

• – wybranie tej ikony powoduje wyświetlenie szczegółowych informacji o rejestracji (rozdział [4.3\)](#page-9-0).

Wyświetlana jest również ikona informująca o możliwości zarejestrowania się na przedmiot:

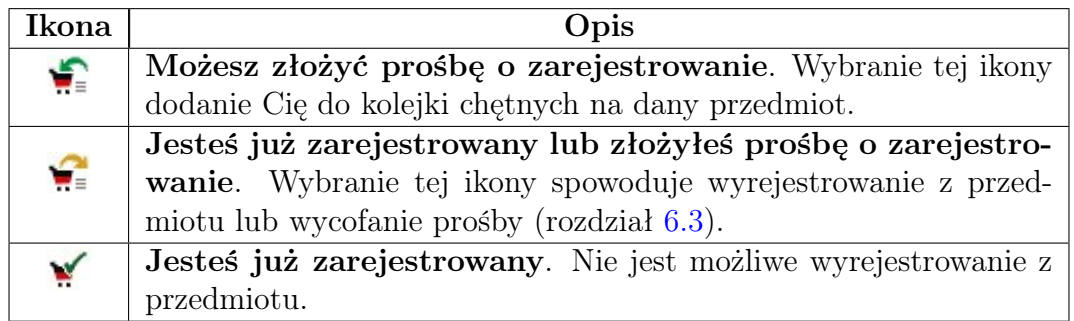

Tablica 6: Status Twojej rejestracji w odmianie z kolejką chętnych

### <span id="page-28-0"></span>6.2.2 Zapisy do kolejki chętnych

Po wybraniu ikony  $\blacksquare$ , w przypadku przedmiotów, w ramach których istnieje tylko jedna możliwość wyboru grup zajęciowych, zostaniesz od razu dopisany do kolejki chętnych. W pozostałych przypadkach zostaniesz poproszony o wybór grup zajęciowych, do których chcesz należeć (rysunek [31\)](#page-28-1).

| ZGŁOŚ PROŚBE                                                                             |                                                                |                                                                                                 |                    |                      |                    |         |  |
|------------------------------------------------------------------------------------------|----------------------------------------------------------------|-------------------------------------------------------------------------------------------------|--------------------|----------------------|--------------------|---------|--|
| Grupa                                                                                    | Potencjalna pozycja  <br>dodśwież                              | Limit miejsc Prowadzący                                                                         |                    |                      | Termin             |         |  |
| Wykład                                                                                   |                                                                |                                                                                                 |                    |                      |                    |         |  |
|                                                                                          | Sroda 10:15-12:00<br>Jan393 Kowalski393<br>49<br>45<br>$\circ$ |                                                                                                 |                    |                      |                    |         |  |
| Twoja pozycja w kolejce jest aktualnie zbyt<br>daleka, żebyś mógł zostać zapisany do tej |                                                                |                                                                                                 |                    |                      |                    |         |  |
|                                                                                          | 17                                                             | grupy. Pamiętaj, że pozycja może w każdej<br>ski393<br>chwili ulec zmianie do czasu zakończenia |                    |                      | Sroda 12:15-14:00  | $\circ$ |  |
| 2                                                                                        | rejestracji.<br>17                                             |                                                                                                 | ski393             | Czwartek 08:30-10:00 | $\cap$             |         |  |
| 3                                                                                        | $17 \pm$                                                       | 15                                                                                              | Ewa487 Kowalska487 |                      | Piatek 08:30-10:00 | $\cap$  |  |
|                                                                                          | ZGŁOŚ PROŚBE                                                   |                                                                                                 |                    |                      |                    |         |  |

<span id="page-28-1"></span>Rysunek 31: Zapisy do kolejek chętnych na przedmiot

Należy zaznaczyć pola w prawej kolumnie przy wybranych grupach każdego rodzaju zajęć w obrębie przedmiotu (np. grupę ćwiczeniową i wykładową). W tabeli widoczne są informacje o aktualnie wyliczonej Twojej pozycji w kolejkach chętnych do poszczególnych grup oraz o limitach miejsc. Na stronie widoczny jest przycisk **zakładzie** odśwież, który pozwala na bieżąco śledzić kolejkę oczekujących.

System pozwala na złożenie prośby o rejestrację do grup, w ramach których numer Twojej pozycji w kolejce oczekujących w momencie jej składania przekracza limit osób dla tej grupy. Ponieważ podczas trwania rejestracji studenci mają prawo wycofywania próśb, miejsca studentów w kolejce oczekujących dynamicznie się zmieniają. System ostrzeże Cię, jeśli Twoja aktualna pozycja w kolejce oczekujących nie pozwoliłaby na zarejestrowanie Cię do grupy, gdyby tura została zamknięta przy złożonych do tej chwili prośbach.

Wybór grup należy potwierdzić wybierając przycisk ZGŁOŚ PROŚBĘ

### <span id="page-29-0"></span>6.2.3 Wyniki rejestracji

Po zakończeniu tury rejestracji i przeliczeniu kolejki możesz zapoznać się z wynikami rejestracji przechodząc do swojego koszyka (rozdział [4.2\)](#page-8-1). Zakwalifikowanie się na przedmiot i do grupy oznacza uzyskanie prawa do zaliczenia przedmiotu oraz miejsca w grupie zajęciowej.

### <span id="page-29-1"></span>6.3 Wyrejestrowanie z zajęć

W czasie trwania tury możesz wyrejestrować się z przedmiotu, jeśli status przedmiotu w rejestracji, widoczny na stronie Szczegółowych informacji o rejestracji (rozdział [4.3\)](#page-9-0) umożliwia wyrejestrowywanie. Należy w tym celu wybrać ikonę (w przypadku odmiany "kto pierwszy") lub  $\bullet$  (w przypadku odmiany z kolejką chętnych) widoczną w katalogu przedmiotów lub w koszyku przy nazwie przedmiotu, z którego chcesz się wyrejestrować. Po wybraniu ikony zostanie wyświetlone potwierdzenie wyrejestrowania z przedmiotu. Po wyrejestrowaniu ponowne zarejestrowanie nie będzie możliwe, jeśli status rejestracji nie umożliwia rejestrowania.

## <span id="page-29-2"></span>7 Zapisy bezpośrednie do grup

Zapisy bezpośrednie do grup to wariant rejestracji bezpośredniej na przedmioty i do grup umożliwiający każdemu uprawnionemu studentowi już zarejestrowanemu na przedmiot zapisanie się do grupy zajęciowej. Można zapisywać się jedynie do grup, w których pozostały jeszcze wolne miejsca. Podczas trwania tej rejestracji nie można się zarejestrować ani wyrejestrować z przedmiotu. W czasie trwania tury może być przeprowadzana giełda on-line (rozdział [6.1.3\)](#page-25-1).

Kolejność zapisów jest istotna, gdyż, przy dużej liczbie chętnych do danej grupy, jedynym sposobem na zajęcie sobie miejsca w grupie jest wyprzedzenie pozostałych. Przed rozpoczęciem tej tury musisz być zarejestrowany na przedmiot, czyli posiadać uprawnienia do zaliczenia przedmiotu. Dzięki temu możesz być pewny, że uda Ci się zapisać do którejś grupy.

Tury zapisów bezpośrednich do grup w trybie "kto pierwszy" oznaczone są w kalendarzu ikoną  $\bullet$ . Przejście do zapisów następuje po wybraniu zakładki **DLA STUDENTÓW**  $\rightarrow$  REJESTRACJA  $\rightarrow \bullet$  bezpośrednia do grup. Wyświetlona zostanie lista rejestracji bezpośrednich. Przy każdej turze zapisano terminy jej otwarcia, a także dwa parametry informujące o dopuszczeniu do udziału studentów nie posiadających jeszcze rejestracji na przedmiot oraz włączeniu giełdy w czasie trwania tury. Aby przejść do odpowiedniej rejestracji należy wybrać przycisk  $\bullet$  trwa $\bullet$  w prawej kolumnie tabeli przy wybranej turze zapisów. Do zapisów bezpośrednich można przejść także bezpośrednio z kalendarza wybierając przycisk  $\rightarrow$  Przejdź do rejestracji w prawej kolumnie tabeli. Przycisk jest widoczny, gdy tura zapisów jest aktywna.

| Do końca tury pozostało: ok. 2 godziny                   |                                            |                                                                                                    |                                |  |  |  |
|----------------------------------------------------------|--------------------------------------------|----------------------------------------------------------------------------------------------------|--------------------------------|--|--|--|
| Wyświetlane są elementy 16 (spośród 6)                   | 2010-04-02 14:00:00<br>2010-04-02 23:00:00 |                                                                                                    |                                |  |  |  |
|                                                          |                                            |                                                                                                    |                                |  |  |  |
| Przedmiot $\triangle$                                    | Cykl dyd.                                  | Zajecia                                                                                                    | Akcje                          |  |  |  |
| <b>H</b> Języki i paradygmaty programowania 1000-216bJPP | 2009L                                      | Laboratorium (8 grup)<br>Wykład (1 grupa)                                                                             | $\mathbf{v}' \in \mathbb{R}$ i |  |  |  |
| Matematyka obliczeniowa (potok 2) 1000-114bMOBb          | 2009L                                      | Laboratorium $(4 \text{ grupy})$<br>Čwiczenia (4 grupy)<br>$\ldots$<br>Wykład (1 grupa)<br>$\overline{\phantom{a}}$ . | ⋎GS≣i                          |  |  |  |
| Sieci komputerowe 1000-214bSIK                           | 2009L                                      | Wykład (1 grupa)<br>$\sim$<br>Laboratorium (7 grup)                                                                   | <b>∀GSE</b> i                  |  |  |  |

<span id="page-30-1"></span>Rysunek 32: Przedmioty biorące udział w zapisach do grup

Na stronie zapisów wyświetlona jest lista przedmiotów biorących udział w rejestracji, na które jesteś zarejestrowany (rysunek [32\)](#page-30-1). O posiadanej rejestracji i prawie do zaliczenia przedmiotu informuje ikona  $\mathbf{M}$ . Obok niej znajduje się ikona przedstawiająca stan Twoich zapisów do grup zajęciowych:

- – Nie jesteś zapisany do żadnej grupy zajęciowej. Wybranie ikony spowoduje zapisanie do grup zajęciowych w ramach tego przedmiotu. Jeśli wolne miejsca znajdują się w więcej niż jednym zestawie grup, to zostaniesz poproszony o wybranie grup, do których chcesz należeć. Szczegółowy opis wyboru grup znajduje się w rozdziale [6.1.2.](#page-25-0)
- – Jesteś zapisany do grup zajęciowych w obrębie tego przedmiotu. Wybranie ikony spowoduje wypisanie z grup zajęciowych. Nie powoduje to utraty posiadanej rejestracji na przedmiot ani prawa jego zaliczenia. Jeśli przy ikonie wyświetlana jest ikona giełdy , to wybierając ją możesz przejść do giełdy on-line. Opis jej działania przedstawiono w rozdziale [6.1.3.](#page-25-1)

Przy każdym przedmiocie znajdują się ikony pozwalające sprawdzić łączny stan zapełnienia miejsc w grupach (**1990**), stan zapełnienia poszczególnych grup (1991) oraz szczegółowe informacje o rejestracji  $(1)$  (rozdział [4.3\)](#page-9-0). Ich działanie zostało opisane w rozdziale [6.1.1.](#page-23-1)

# <span id="page-30-0"></span>8 Koordynowana wymiana grup

Podczas tej tury rejestracji, koordynatorzy przedmiotów mogą ręcznie dokonywać zmian w przydziałach grup zajęciowych. Nie jest jednak możliwe rejestrowanie studentów na przedmioty. Jeśli zostałeś zarejestrowany na przedmiot, ale nie zostałeś jeszcze zapisany do żadnej grupy albo Twoja aktualna grupa Ci nie odpowiada, to możesz skontaktować się z koordynatorem przedmiotu i poprosić go o wpisanie Cię do wybranej grupy.

Koordynowana wymiana grup oznaczona jest w kalendarzu ikoną  $\bullet$ . W czasie trwania tej tury w prawej kolumnie kalendarza rejestracji w wierszu odpowiadającym tej turze widoczny iest przycisk  $\bullet$  Koszyk przedmiotów Wybranie przycisku powoduje przejście do koszyka (rozdział [4.2\)](#page-8-1). Przedmioty objęte koordynowaną wymianą oznaczone są ikoną  $\boxtimes$  (rysunek [33\)](#page-31-0), której kliknięcie umożliwia wysłanie do koordynatora przedmiotu wiadomości za pomocą modułu U-MAIL (szczegółowe informacje o tym module znajdziesz w [USOSowni\)](http://usosownia.uw.edu.pl/). Odpowiedź otrzymasz za pomocą poczty e-mail.

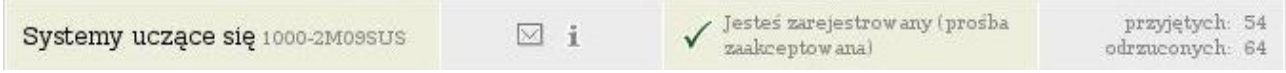

<span id="page-31-0"></span>Rysunek 33: Przedmiot objęty koordynowaną wymianą grup

# Podsumowanie

W dokumencie omówione zostały najważniejsze aspekty rejestracji oraz tryby najczęściej stosowane przez jednostki dydaktyczne Uniwersytetu Warszawskiego. Jeśli jednak Twoje wątpliwości nie zostały wyjaśnione chętnie odpowiemy na Twoje pytania. Adres e-mail wsparcia technicznego znajdziesz w dziale **AKTUALNOŚCI**  $\rightarrow$  KONTAKT. Możesz też skorzystać z pomocy dostępnej w USOSowni na stronach forum.